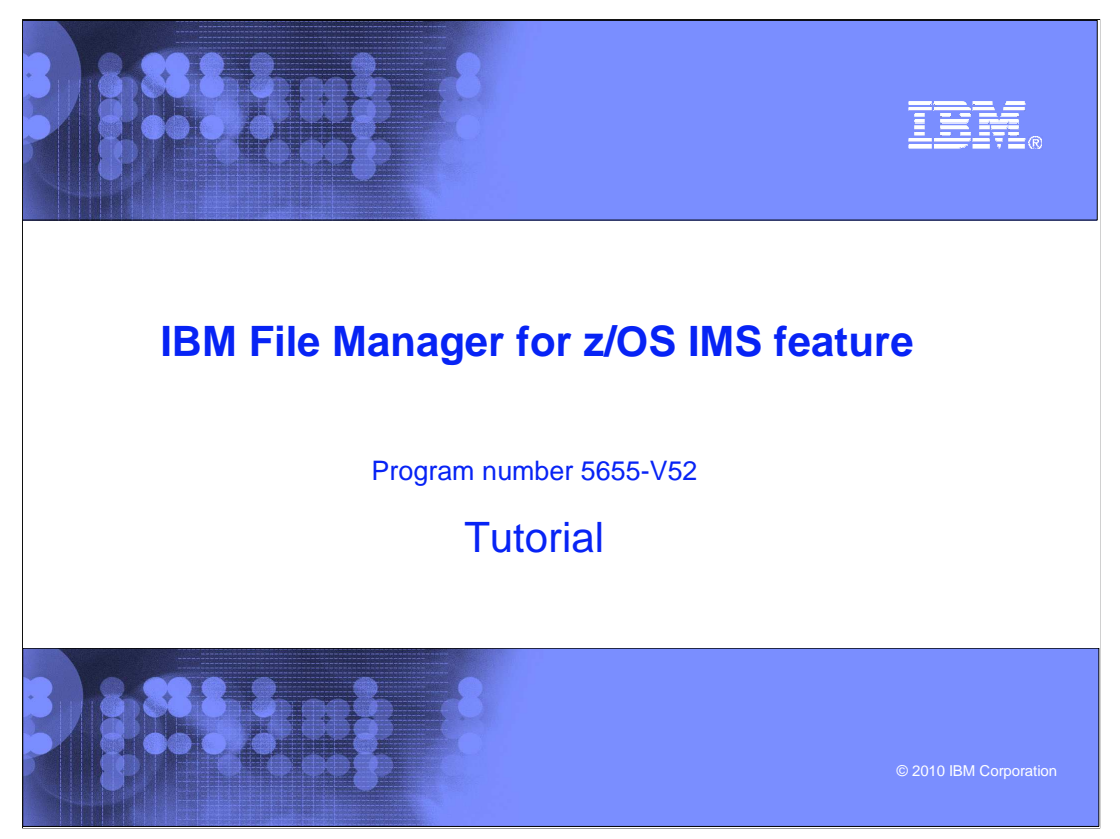

This is the tutorial for the IMS<sup>™</sup> feature of IBM's File Manager for z/OS<sup>®</sup>, one of the IBM zSeries® problem determination tools.

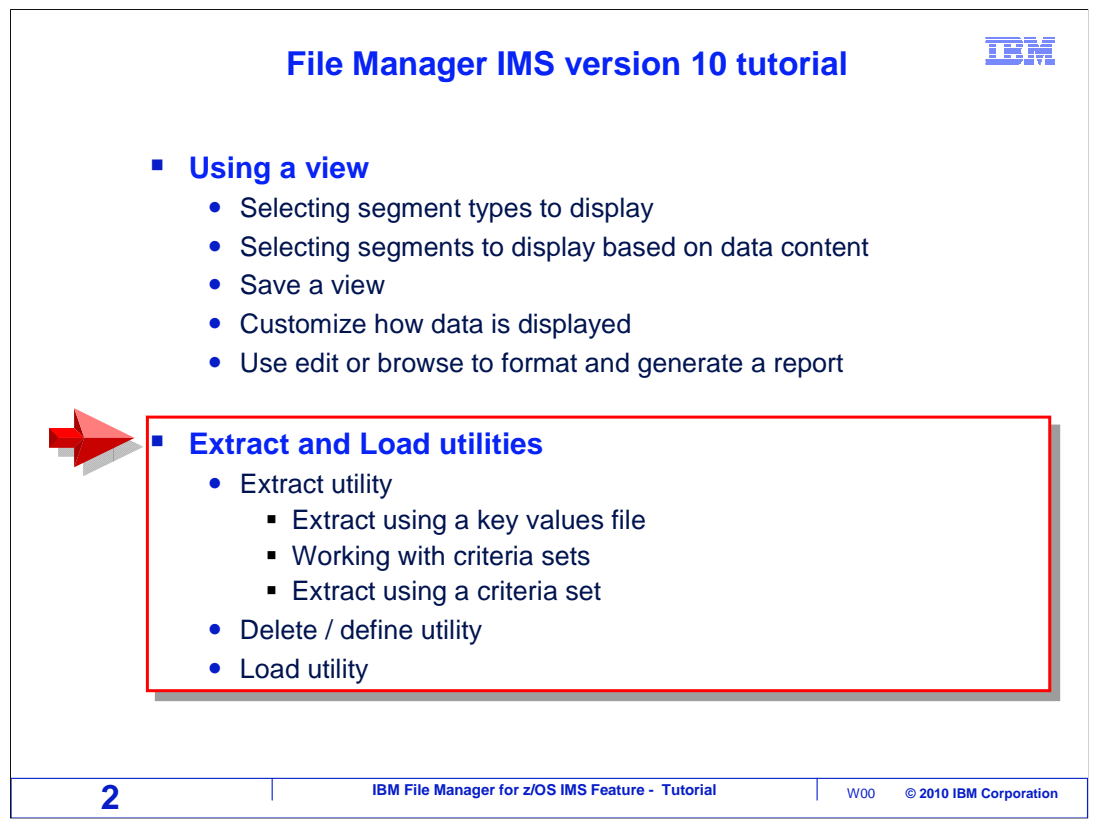

In this section, you will learn how to use the File Manager IMS extract and load utilities.

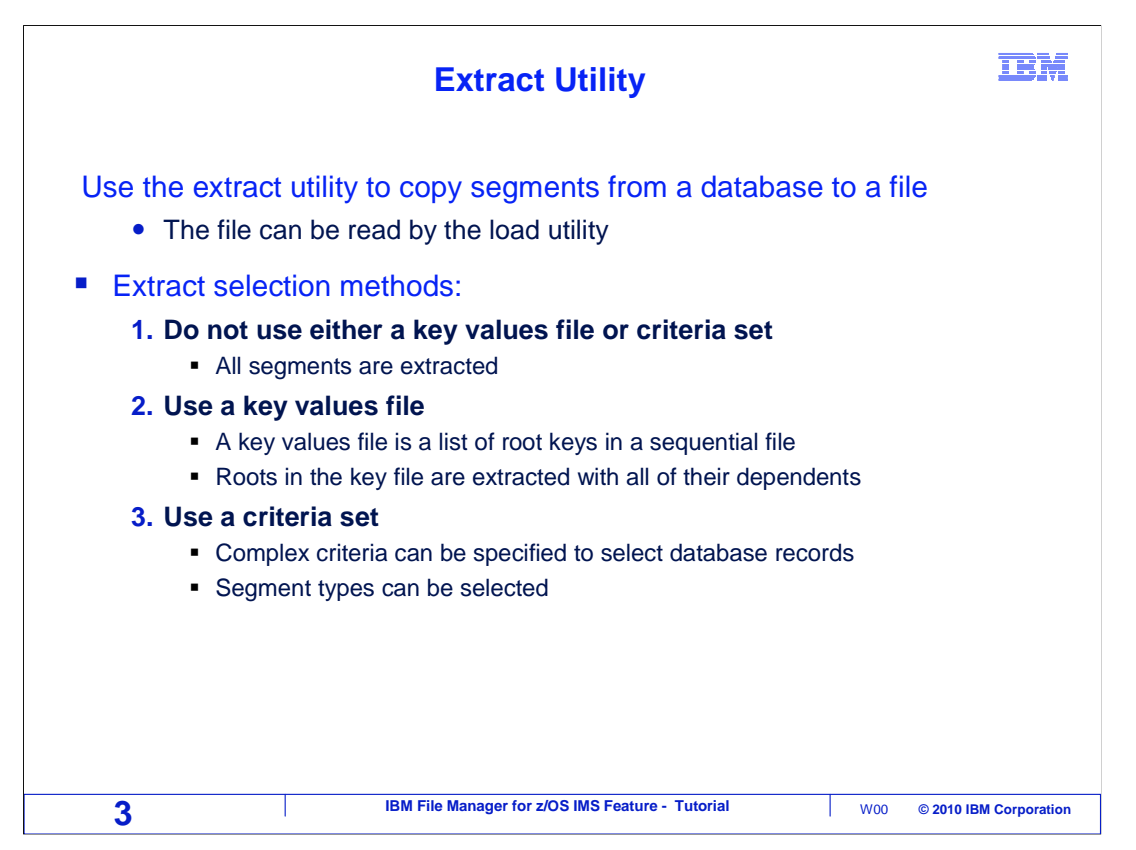

 The extract utility is used to copy segments from an IMS database to a file. The resulting file can be read by the load utility to reload the database or load another similar database. There are three ways to select segments to be extracted. First, you can choose not to perform any selection. If you do not specify either a key values data set or a criteria set, then all of the segments in the database will be extracted.

 Second, you can use a special file called a key values file. A key values file contains a list of root key values that should be extracted. The extract utility uses the values in the file to read root segments, and extracts each matching root and all of it's dependents.

 The third method is to use a criteria set. A criteria set is similar to a view, and can be used to specify selection criteria and segment types to be extracted.

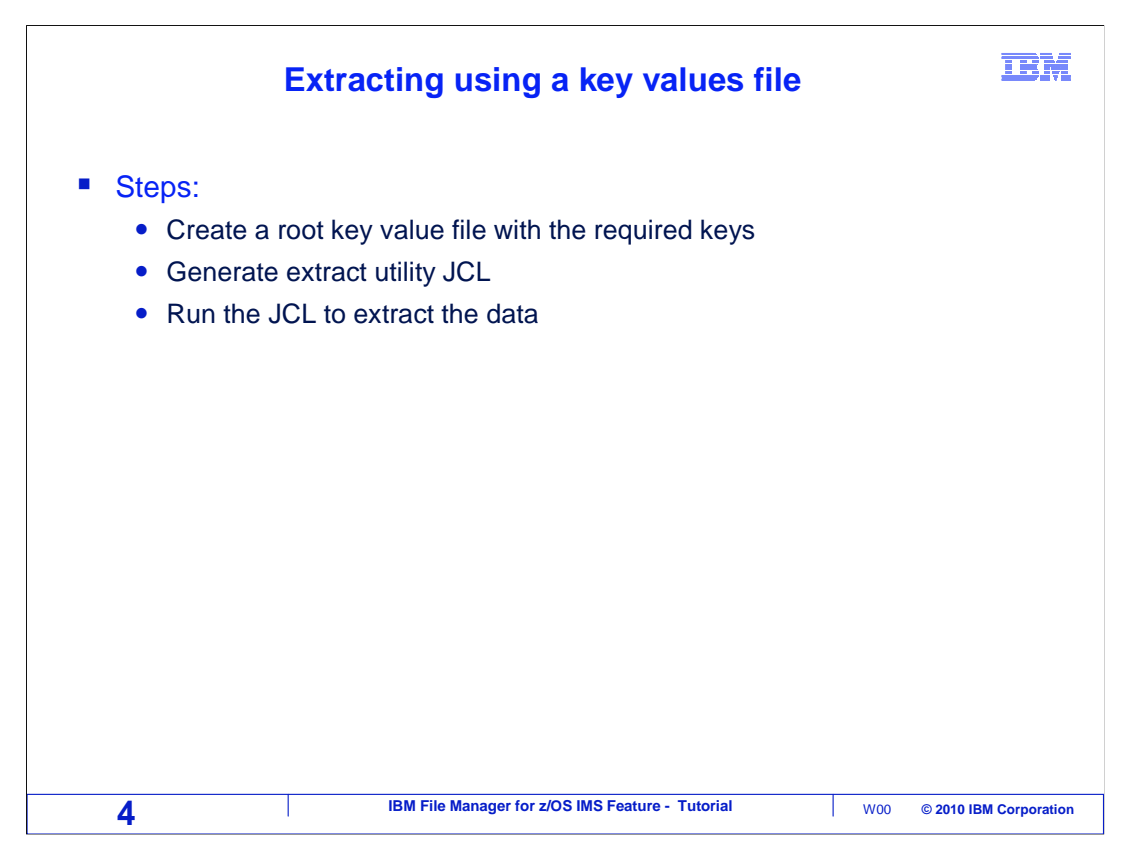

Next, you will see an example of using the extract utility with a root key values file.

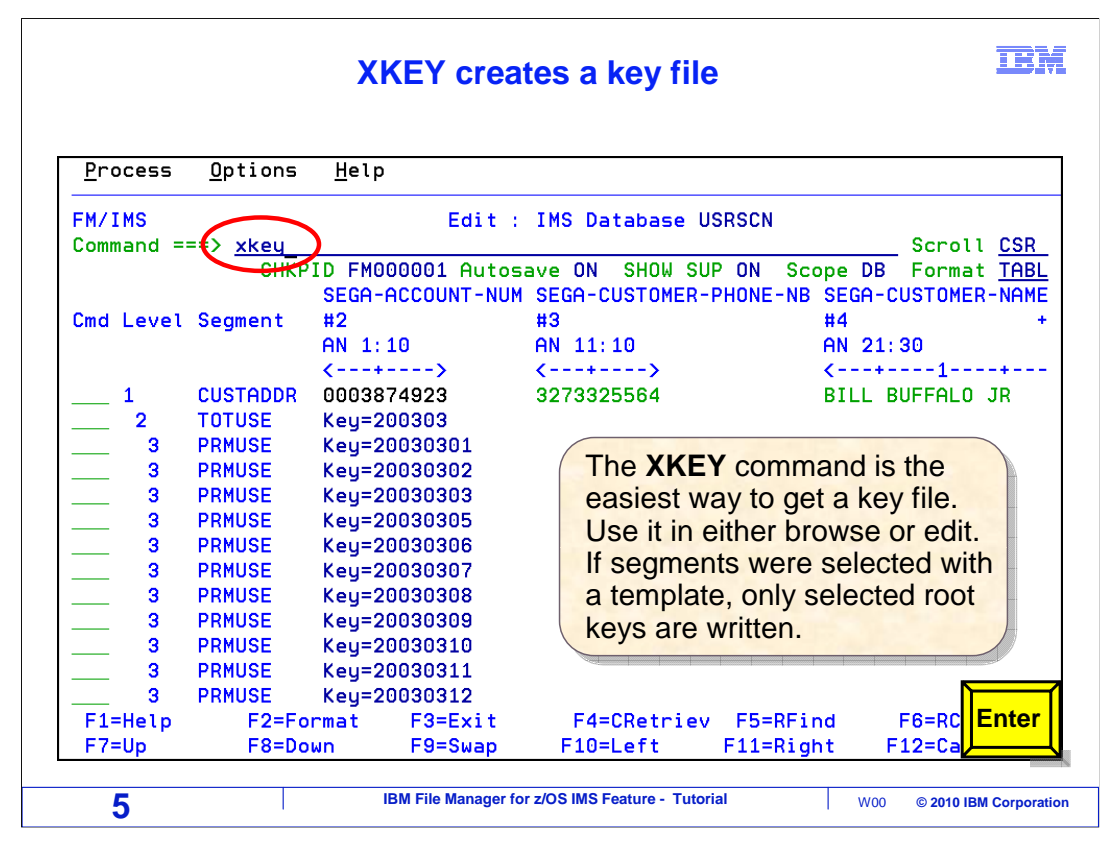

 The first step is to create a root key values file with a list of keys that you want to extract. One way is to create your own file, and manually enter a list of root key values, one per root segment. It can be a sequential file or a PDS member. But there is an easier way: the XKEY command.

 You can use the XKEY command in either browse or edit. First, open the database. You can optionally modify the view so that only certain segments are selected. Then, type XKEY on the command line, and press Enter.

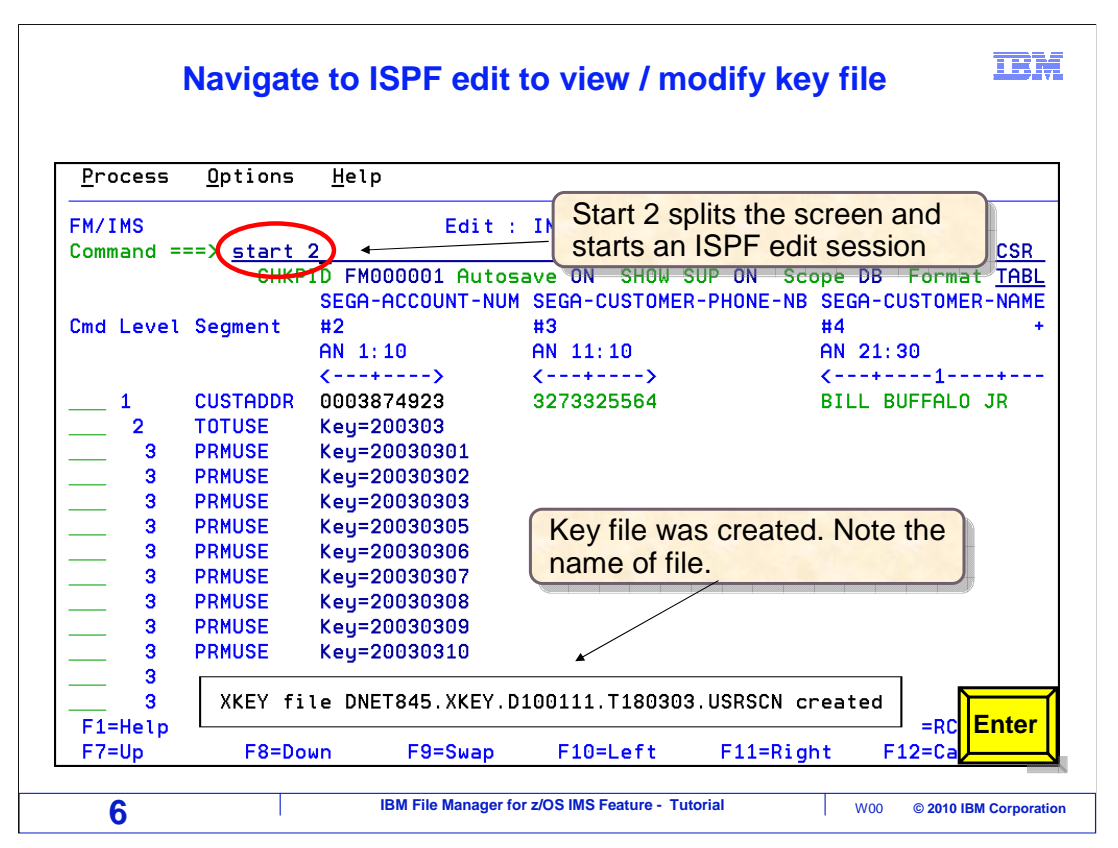

 A root key value file is created automatically, and the name of the file is displayed on the screen. Next, you can use the ISPF editor to update the new file. On the system shown in this example, the ISPF editor can be started with a START 2 command, although there may be different commands to get there on your system.

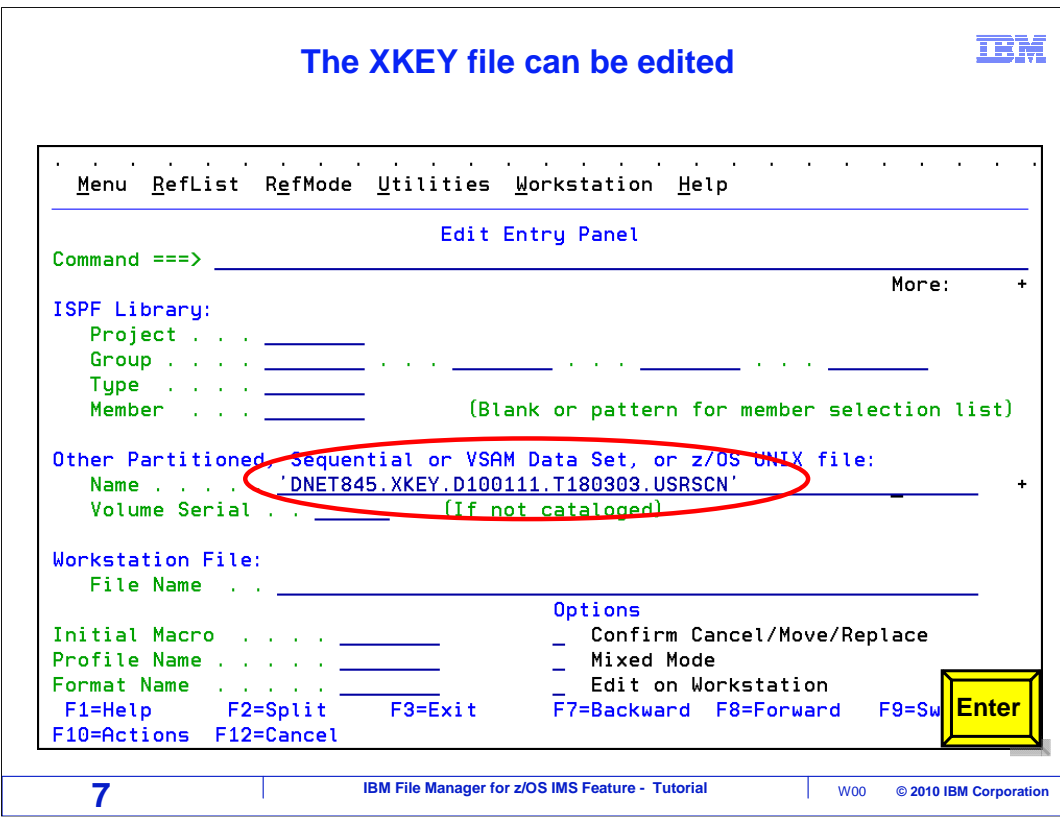

The root key file name is specified for the ISPF editor. Enter.

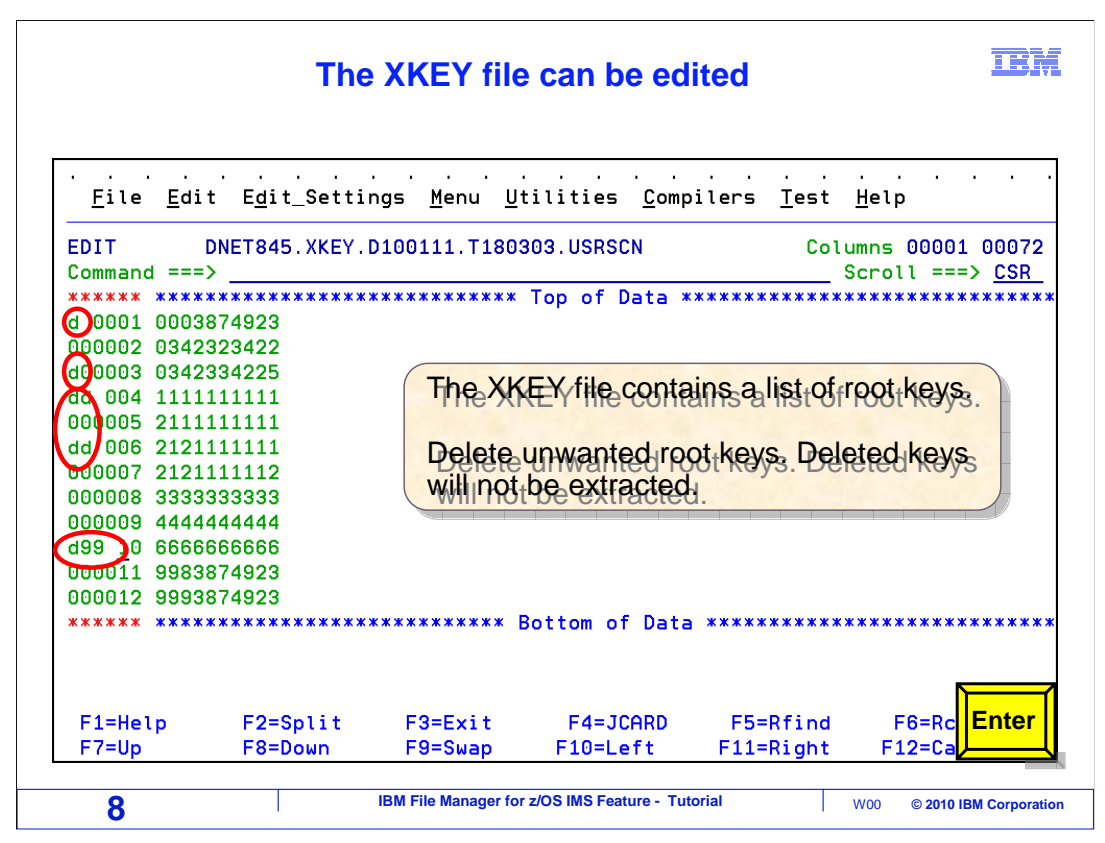

 Here is the file that was created by the XKEY command. If you do not want to extract all segments, you can delete some of the records. Here, the unwanted keys are deleted.

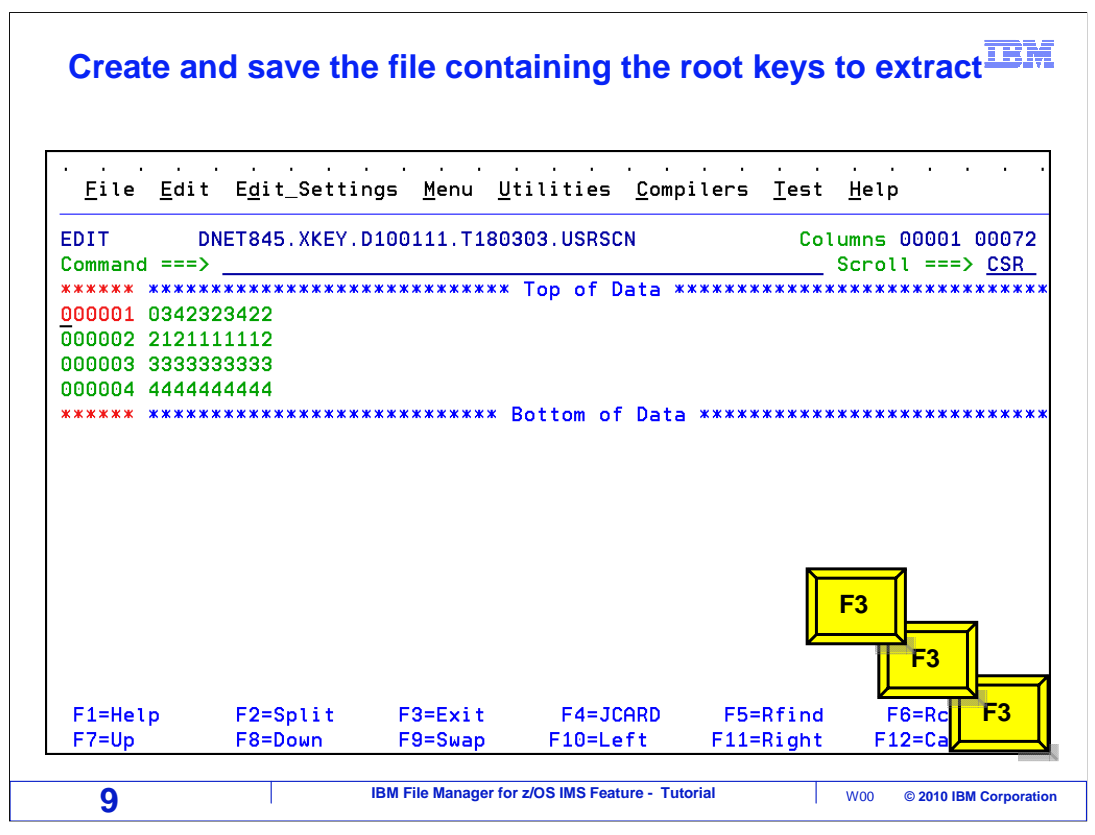

 Now the file only contains the wanted root key values. Next, navigate to the File Manager IMS primary menu.

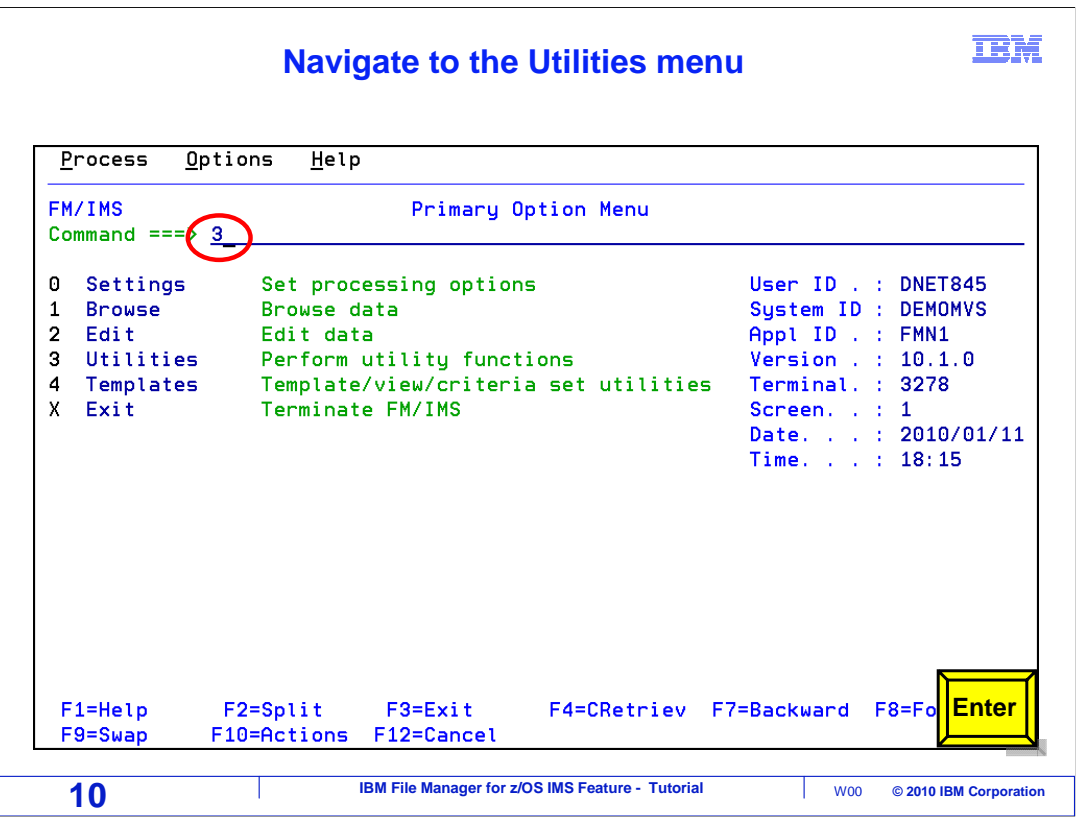

From here, select option 3 for utilities. Enter.

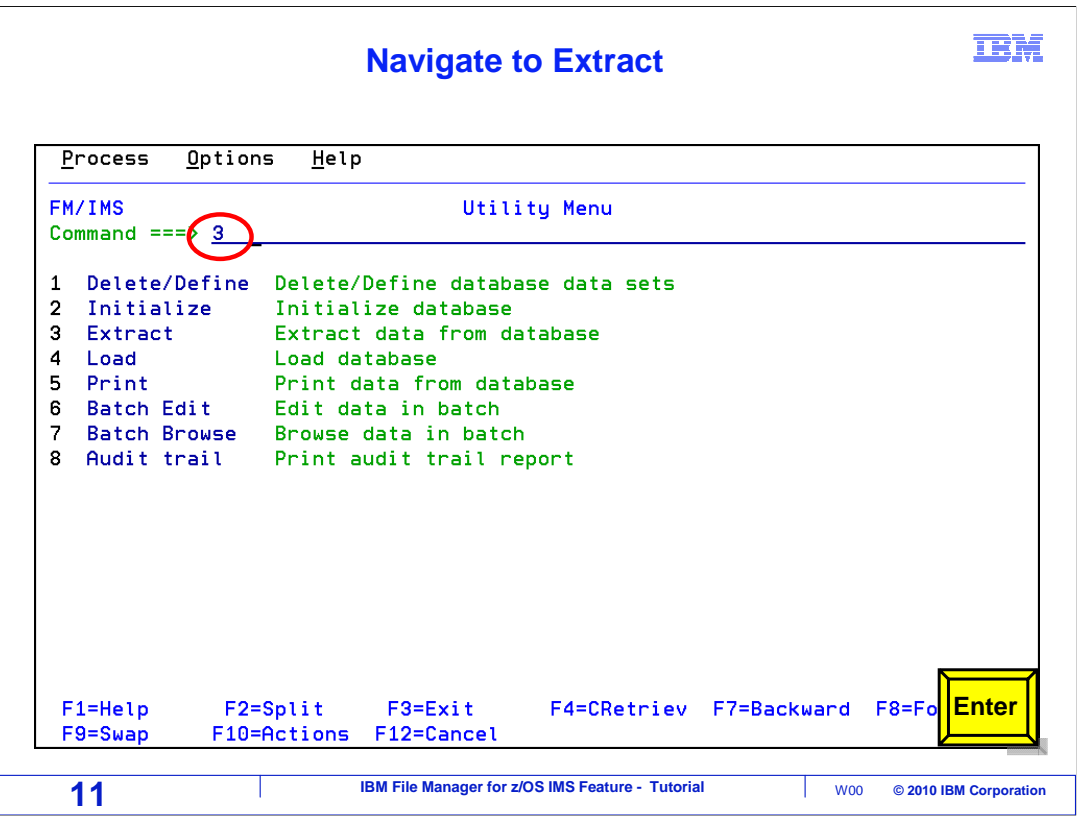

From the utility menu, select option 3 for Extract.

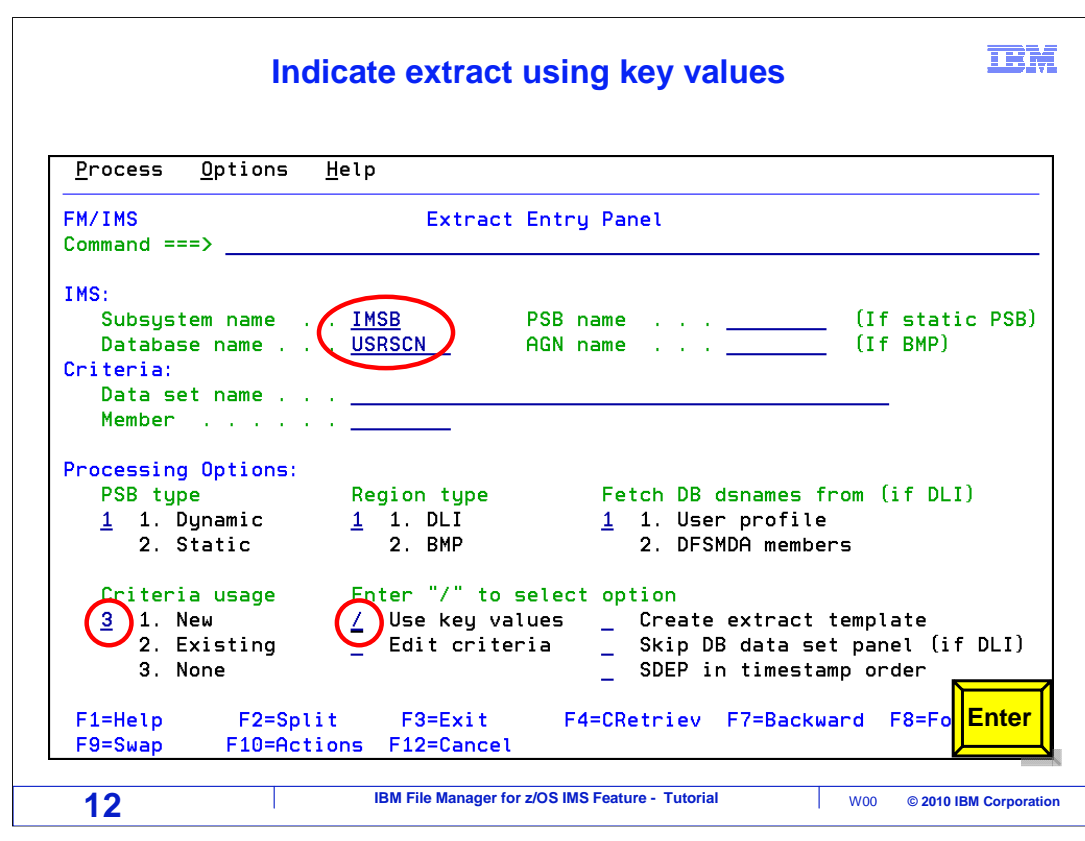

 The "extract entry panel" is displayed. Specify a subsystem, and a DBD name in the "database name" field. You can choose to access the database in DLI or BMP mode, as is appropriate for your system.

 Specify if segment selection should be performed by specifying a key values file or criteria set. If neither is selected, then all segments will be extracted. In this example, the "use key values" option is selected with a slash. Press Enter to continue.

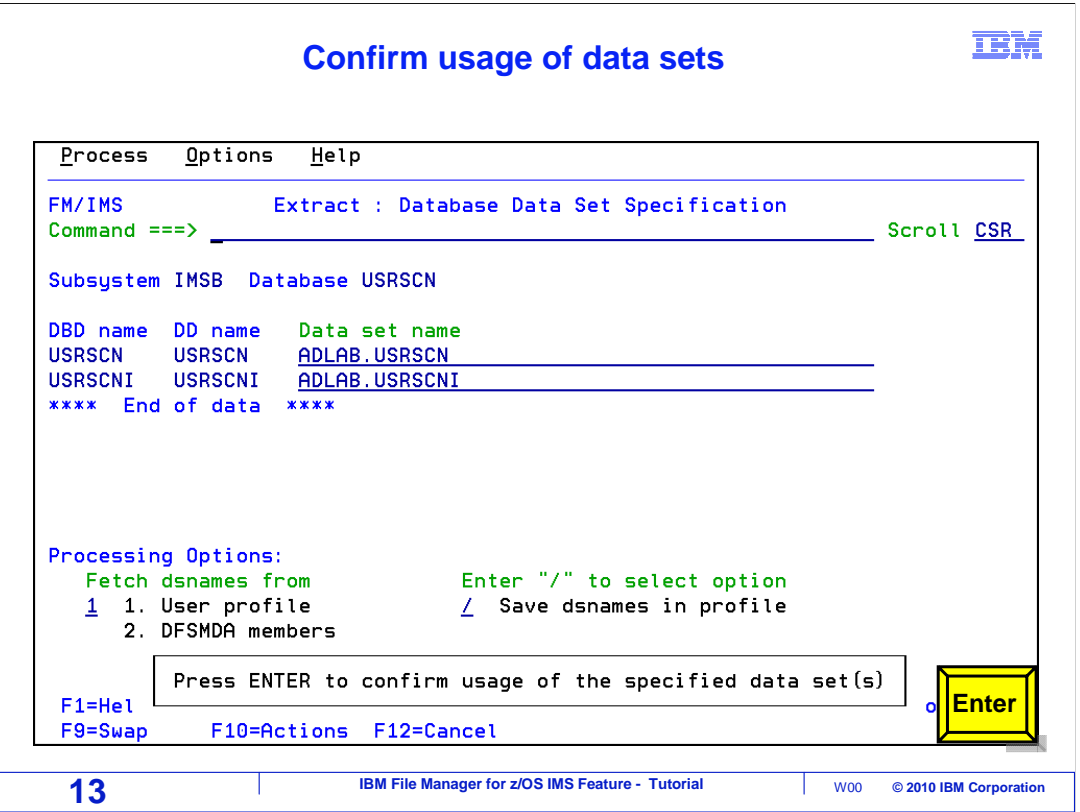

When accessing a database in DLI mode, this panel is displayed where you specify the database data sets. Provide or retrieve the data set names and press Enter to continue.

### **Specify key value usage and data set name**

**TBM** 

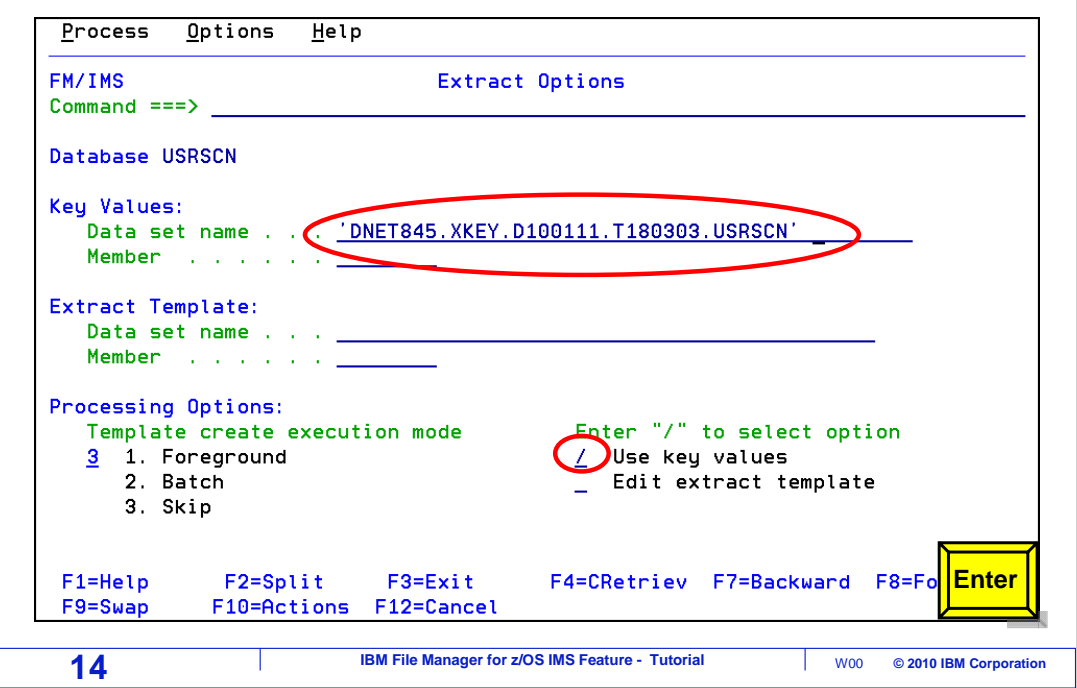

 Since the "use key values" option was specified, the "extract options" panel is displayed. Type in the name of the key values data set. It can be a sequential file or a PDS member. Enter.

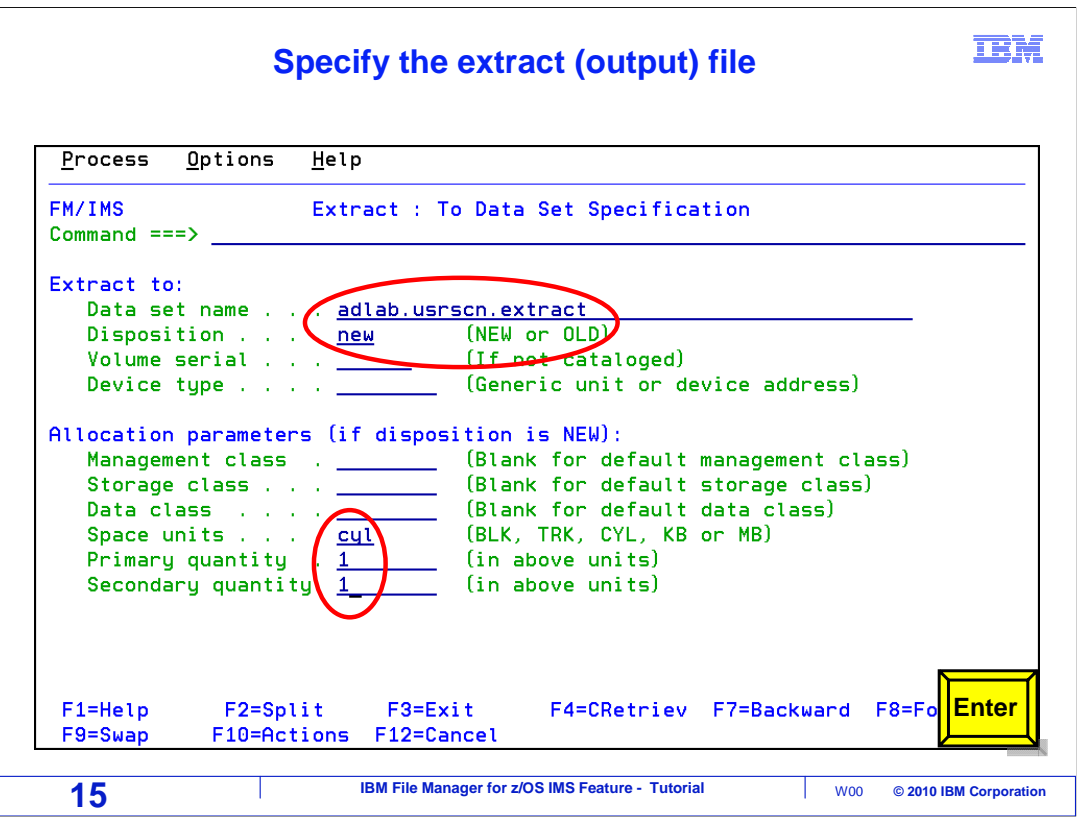

Next, specify the name of the output data set for the extract utility. It can be an existing file, or it will allocate a new file if it does not already exist. Make sure that the file is large enough to hold all data. Press enter to continue.

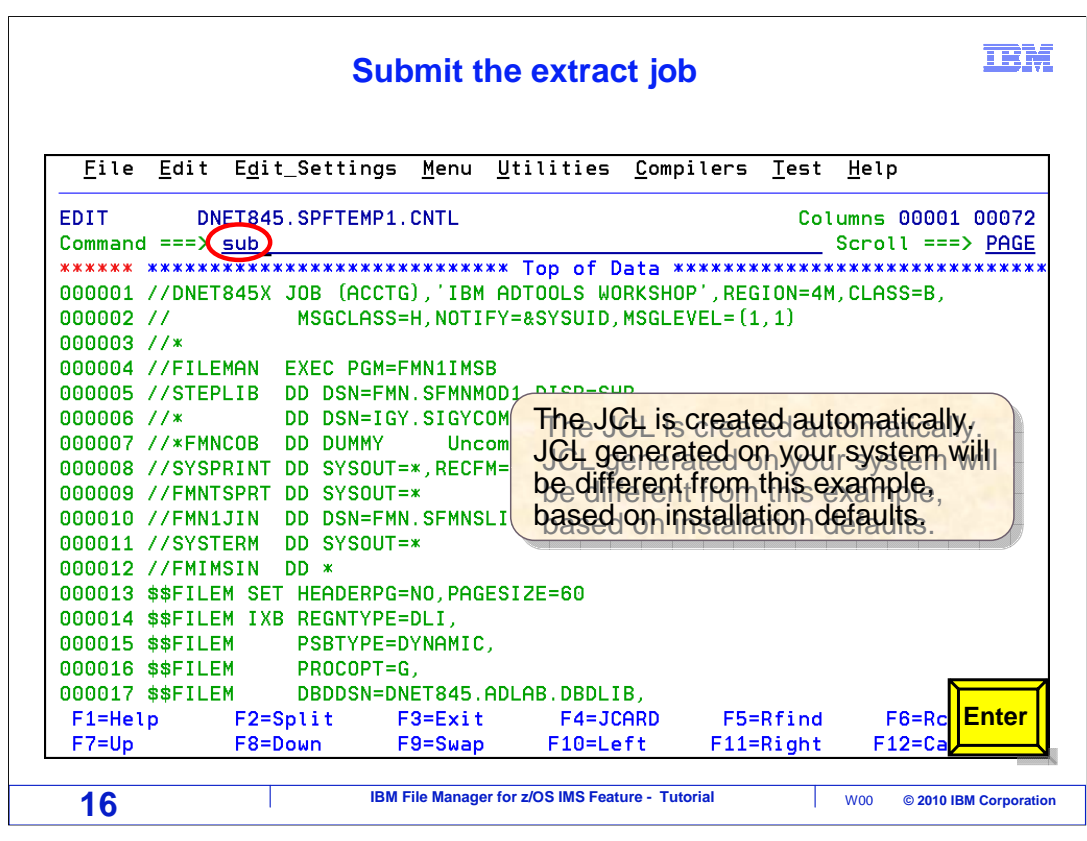

 JCL to run the extract utility is automatically generated. Verify that it has a valid job card, and use a SUBMIT command to submit the job to batch.

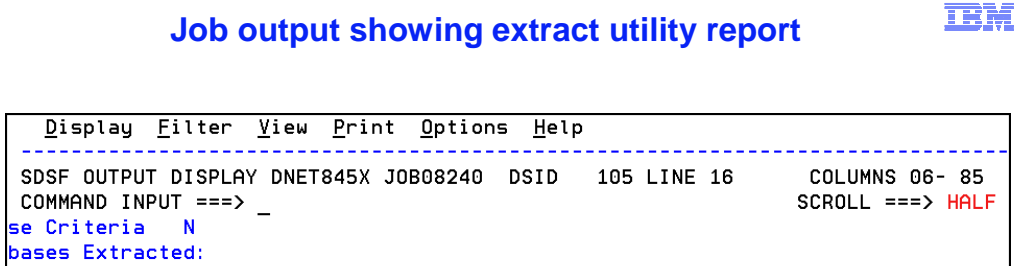

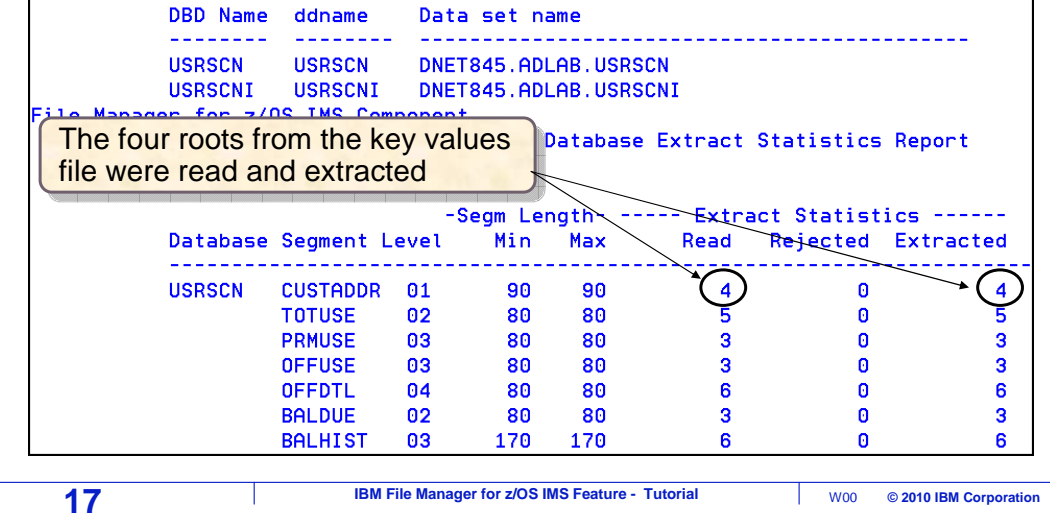

 In this example, the job ran, and the output report is displayed here. The report gives statistics about the number of each type of segment that was extracted.

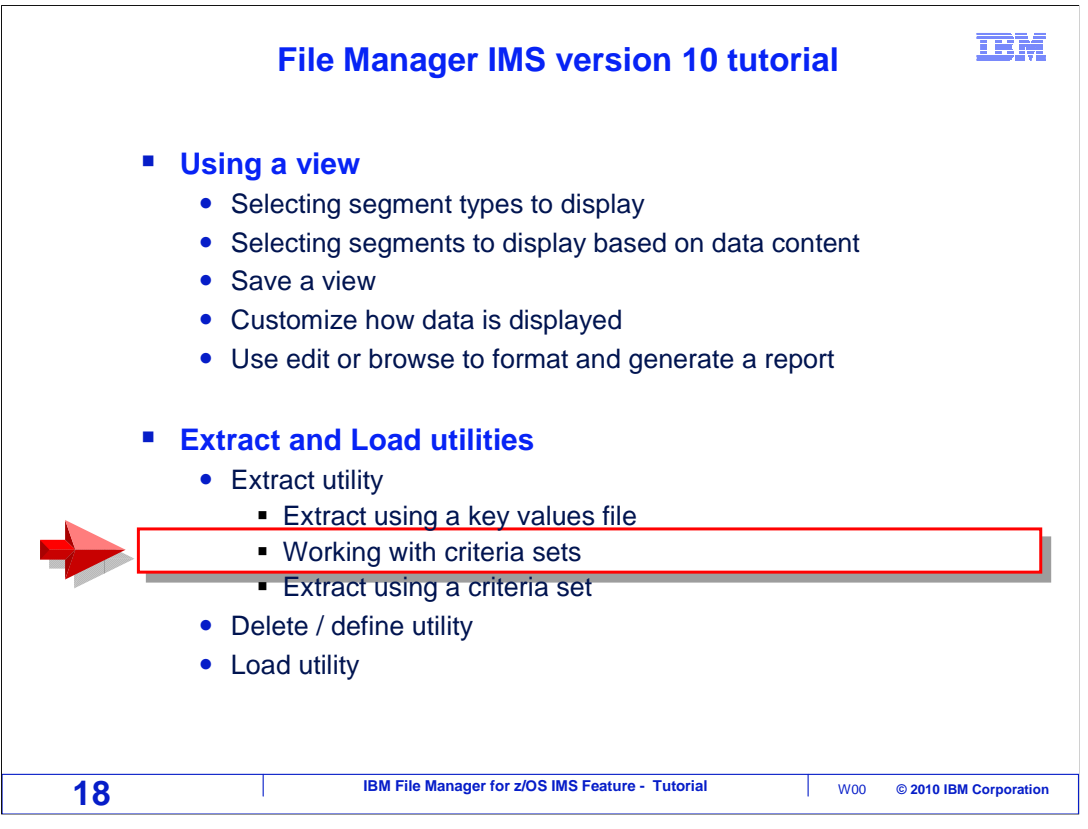

Next, you will see how to use a criteria set with the extract utility.

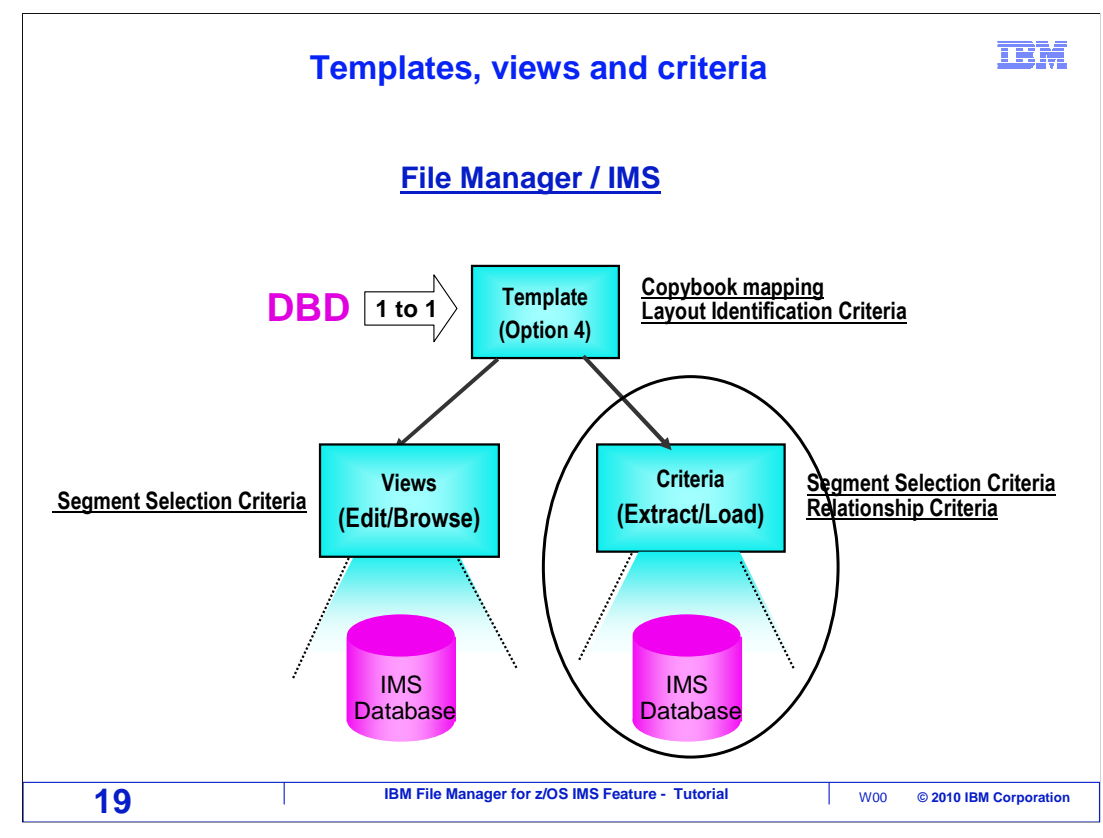

 An extract criteria set is similar to a view. It can be used to specify criteria to select segments based on data values, and select the types of segments that should be extracted. A template is required before you can create and use a criteria set.

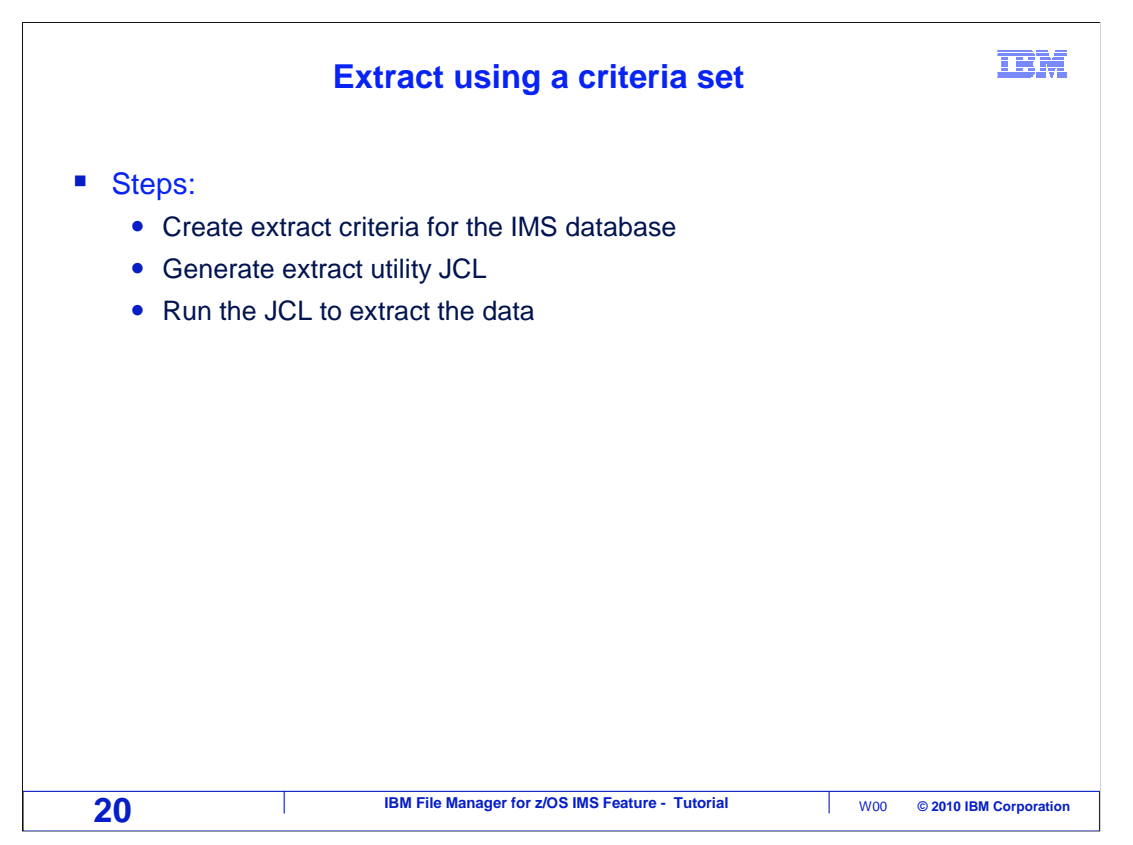

 In this example of using the extract utility, a criteria set will be created, and selection criteria will be specified. File Manager IMS will automatically generate JCL to run the utility, and the JCL will be submitted to run in batch.

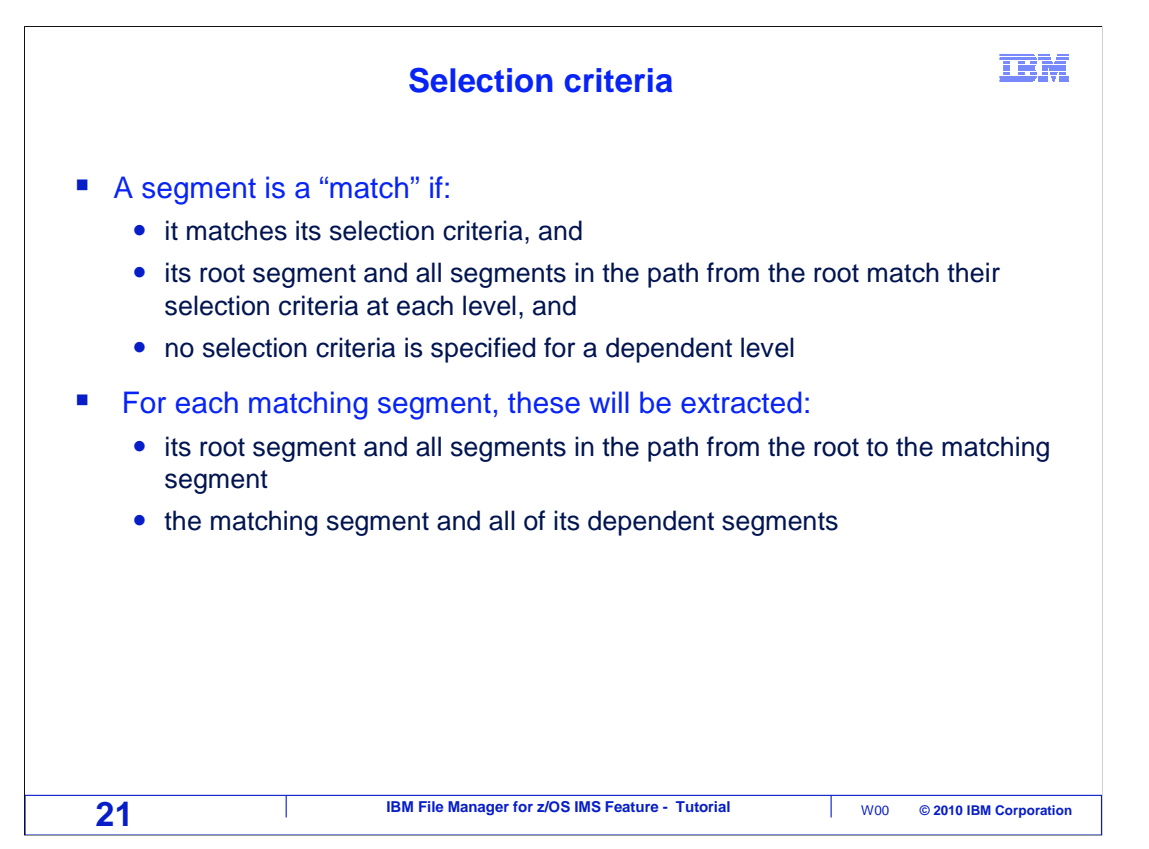

 The extract utility uses rules to determine whether to extract segments based on selection criteria. Any individual segment is a match if it matches its selection criteria, and its root segment and all segments in the path from the root match their selection criteria at each level, and no selection criteria is specified for any dependent level.

 For each matching segment, its root segment and all segments in the path from the root to the matching segment will be extracted, along with the matching segment and all of its dependent segments.

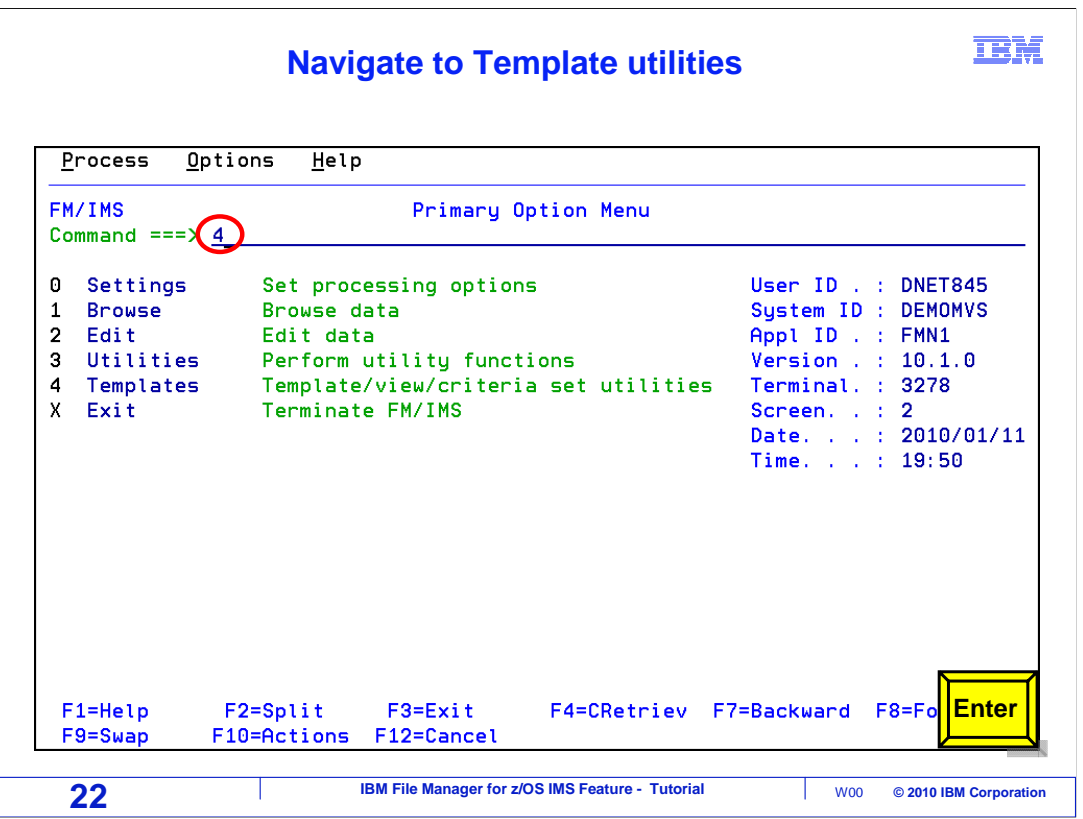

From the File Manager IMS primary options menu, select "4" for utilities.

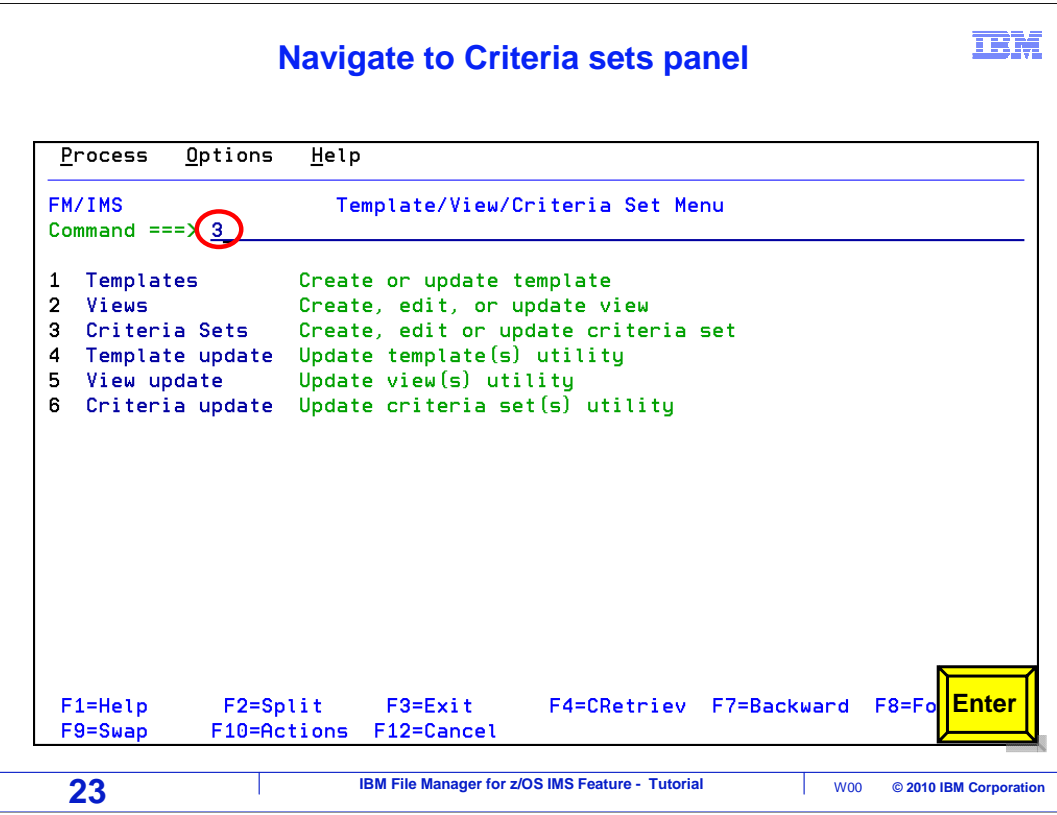

Then select "3" for Criteria sets.

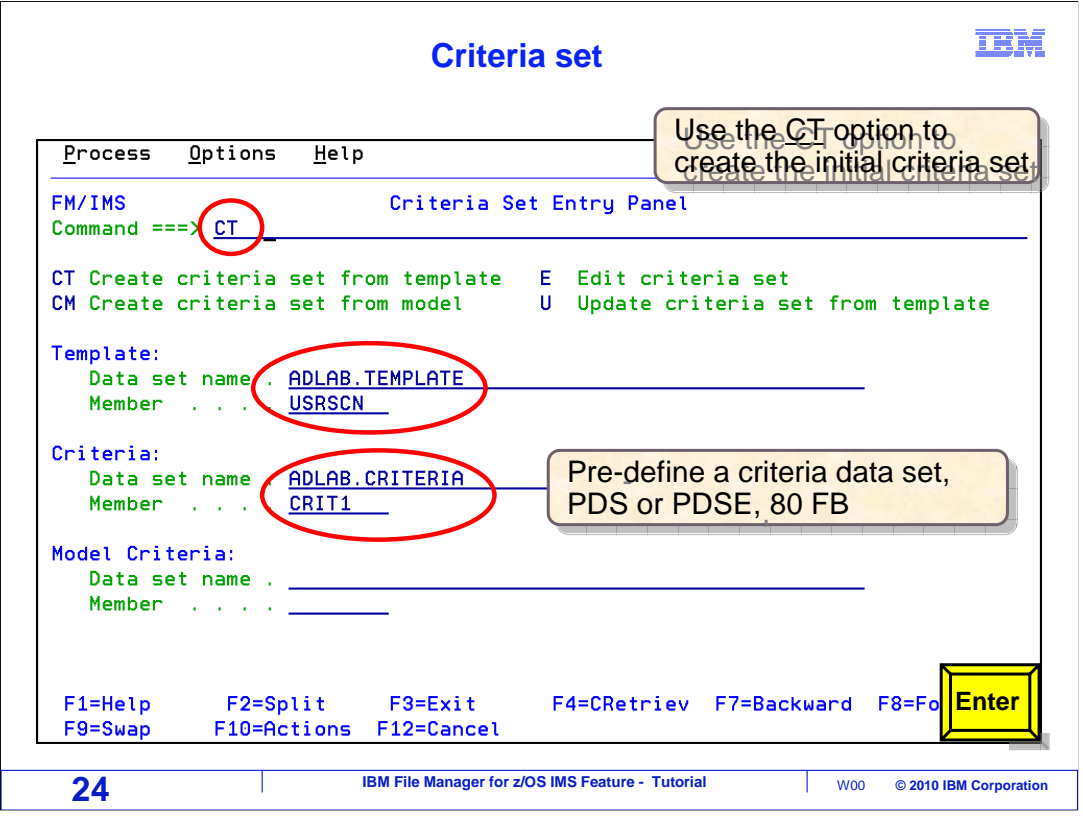

 The Criteria set entry panel is used to create new criteria sets or update existing ones. First, a new criteria set must be created. Type CT on the command line to create a new criteria set. Specify the template in the template data set name and member fields. The template must already exist. Also enter the name of a file and member where you want to save the new criteria set. Press Enter.

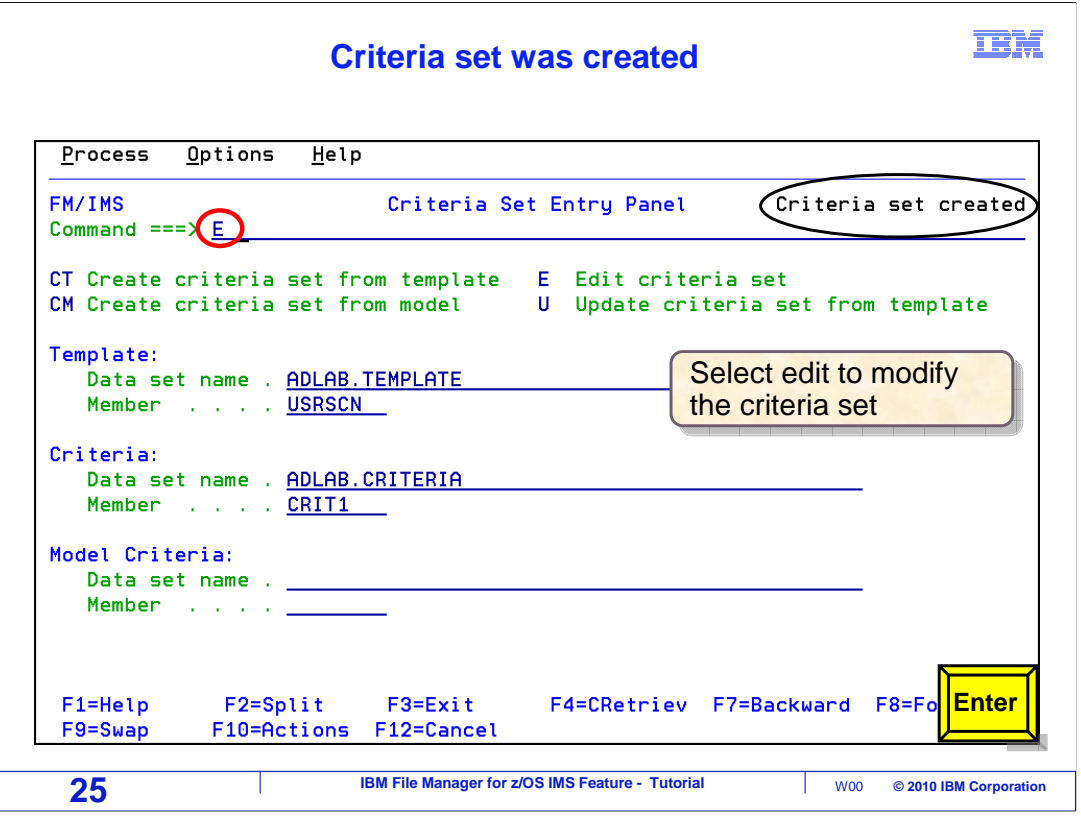

 The new criteria set was created and saved. Next, type E (for edit) on the command line. Enter.

#### **I (insert) new criteria**

**IBM** 

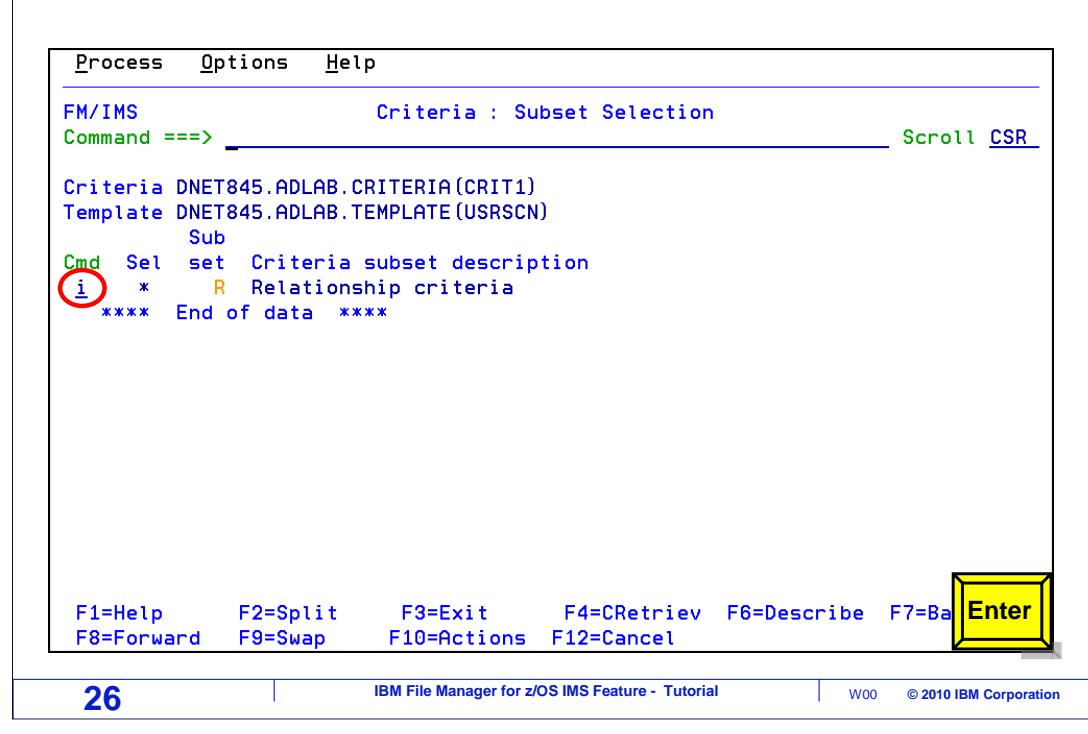

 That displayed the "criteria subset selection" panel, where you can edit the criteria set and specify selection criteria. To insert a criteria, type an "I" line command, and press Enter.

## **Add a description of the extract**

正開

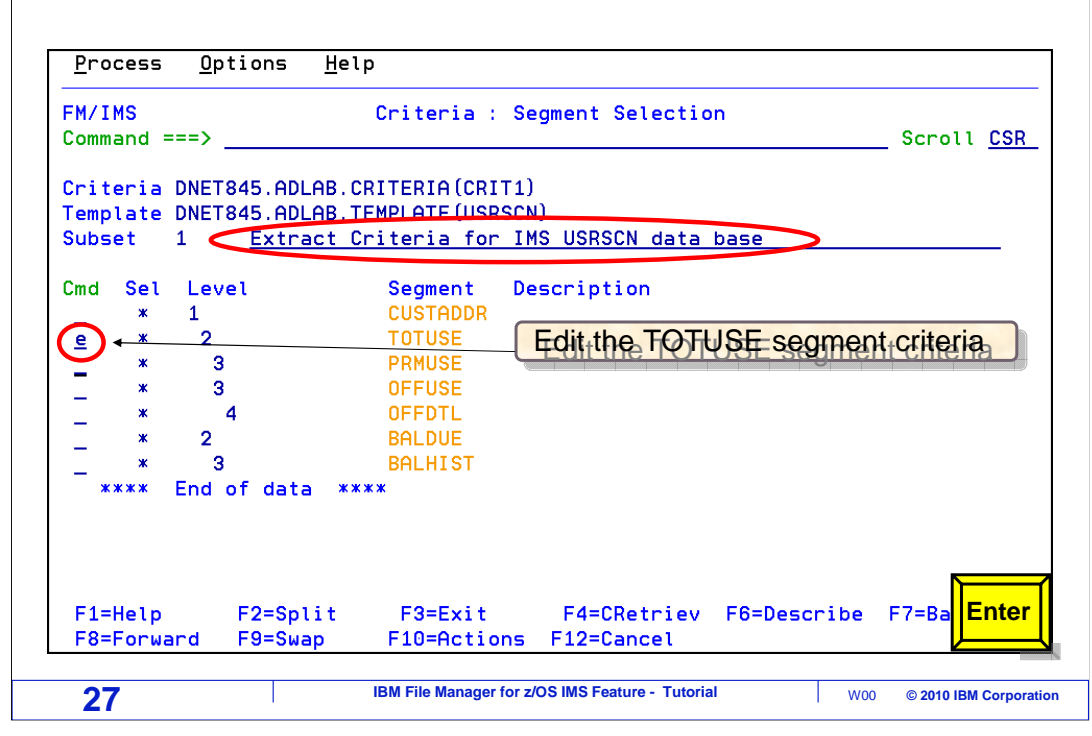

 That added a new criteria. The "criteria segment selection" panel is displayed, where you can edit the new criteria. Next, specify the selection criteria that will control whether segments will be extracted or not. In this example, selection criteria will be specified for data in TOTUSE segments. An E (for edit) line command is typed next to the TOTUSE segment type. Enter.

#### **Enter selection criteria**

**IBM** 

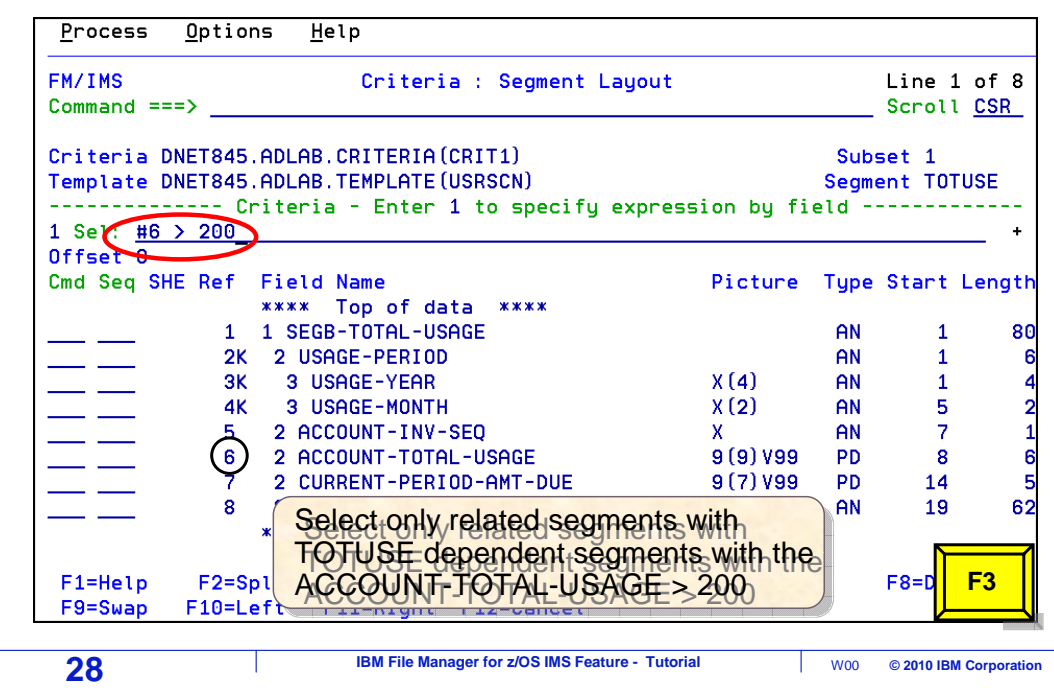

 On the "segment layout" panel, you can specify selection criteria for a segment. In this example, the criteria requires that the value of field number 6, the ACCOUNT-TOTAL- USAGE field, must be greater than 200. TOTUSE segments where this is true will be selected. F3 to return.

## **Selection criteria complete**

正開

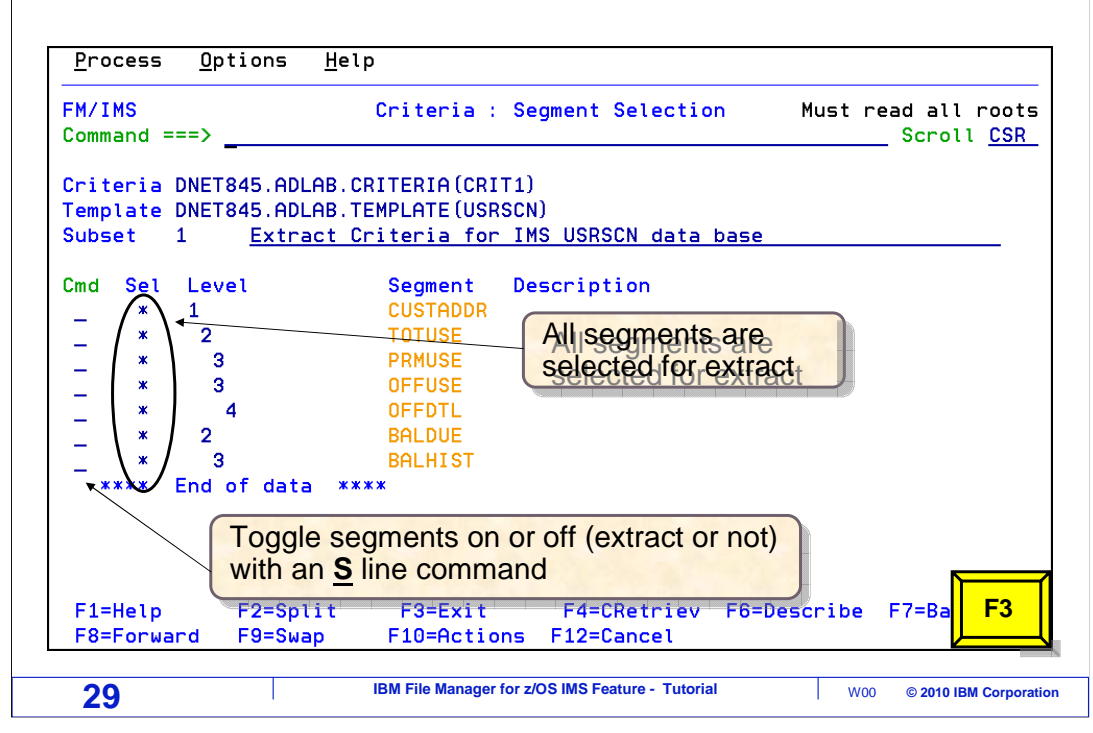

 If needed, you can edit other segments with an E line command. If you specify selection criteria for more than one segment type in the same criteria, then there must be a data match on all of the selections within a single database record.

 By default, if there is a match, all segment **types** in the database will be extracted. However, on this panel you can use an S line command to toggle segments off and on. If a segment type is toggled off, no segments of that type will be extracted. F3 is pressed to return.

#### **Exit criteria panels**

正開

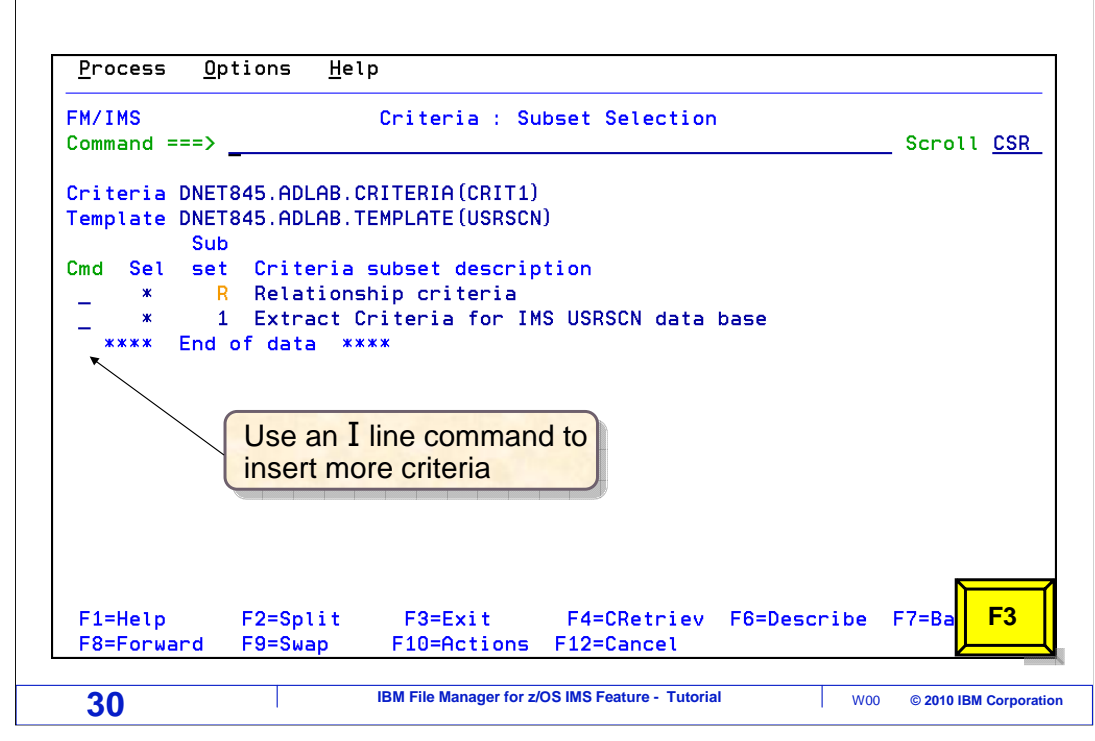

 Now a criteria has been entered. You can insert as many criteria as needed. If you have multiple criteria, they will be evaluated separately. That is, if any of the criteria produces a match, then data will be extracted. F3 to return.

#### **Criteria set saved**

**TRM** 

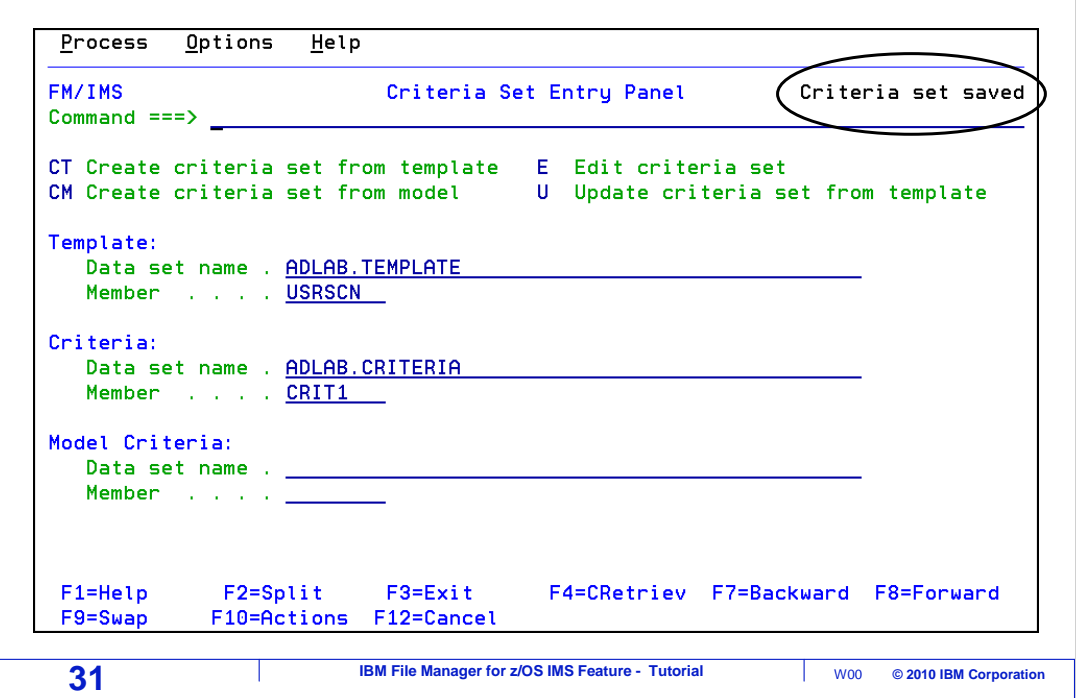

The new criteria set was saved.

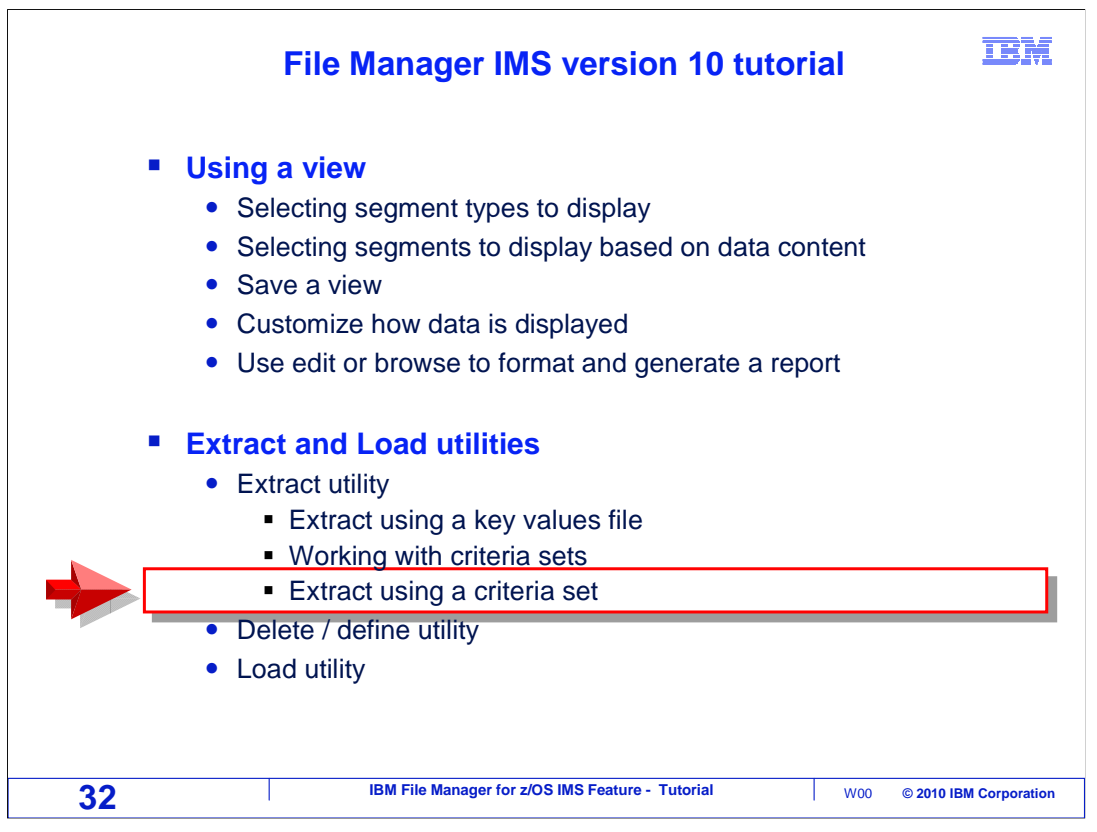

Next, the criteria set that was just created will be used with the extract utility.

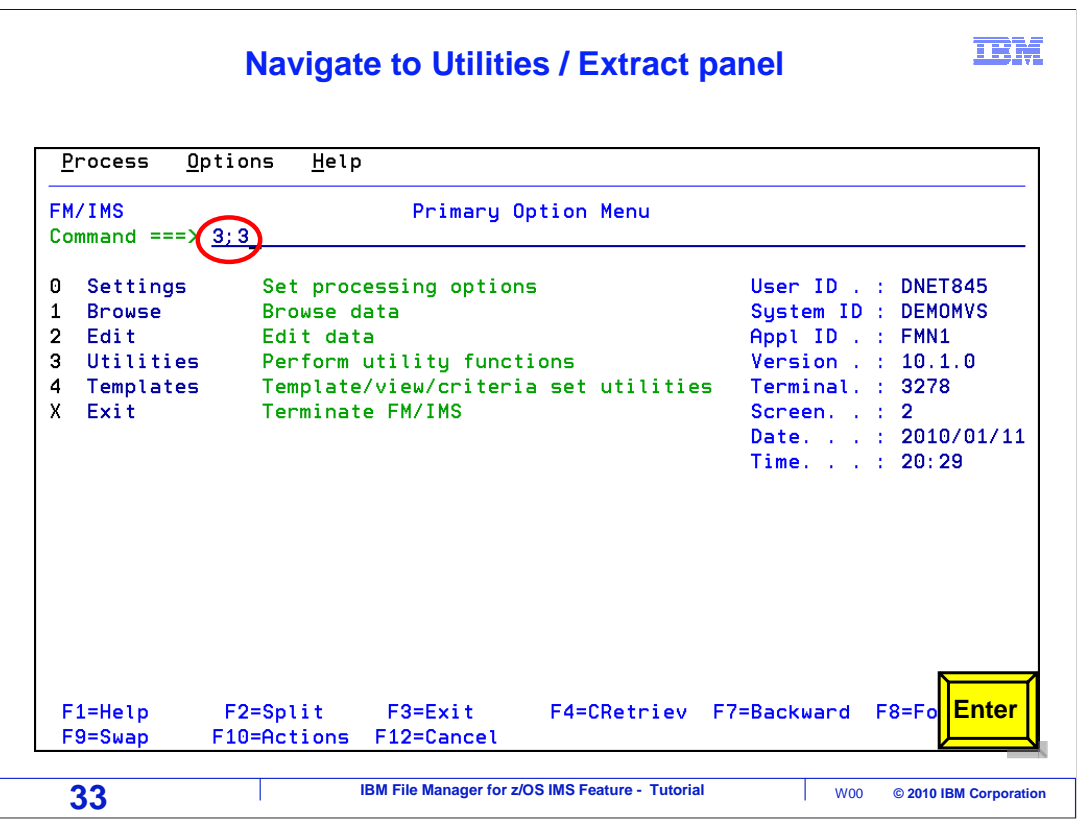

The extract utility panel is option 3.3 from the File Manager IMS main menu.

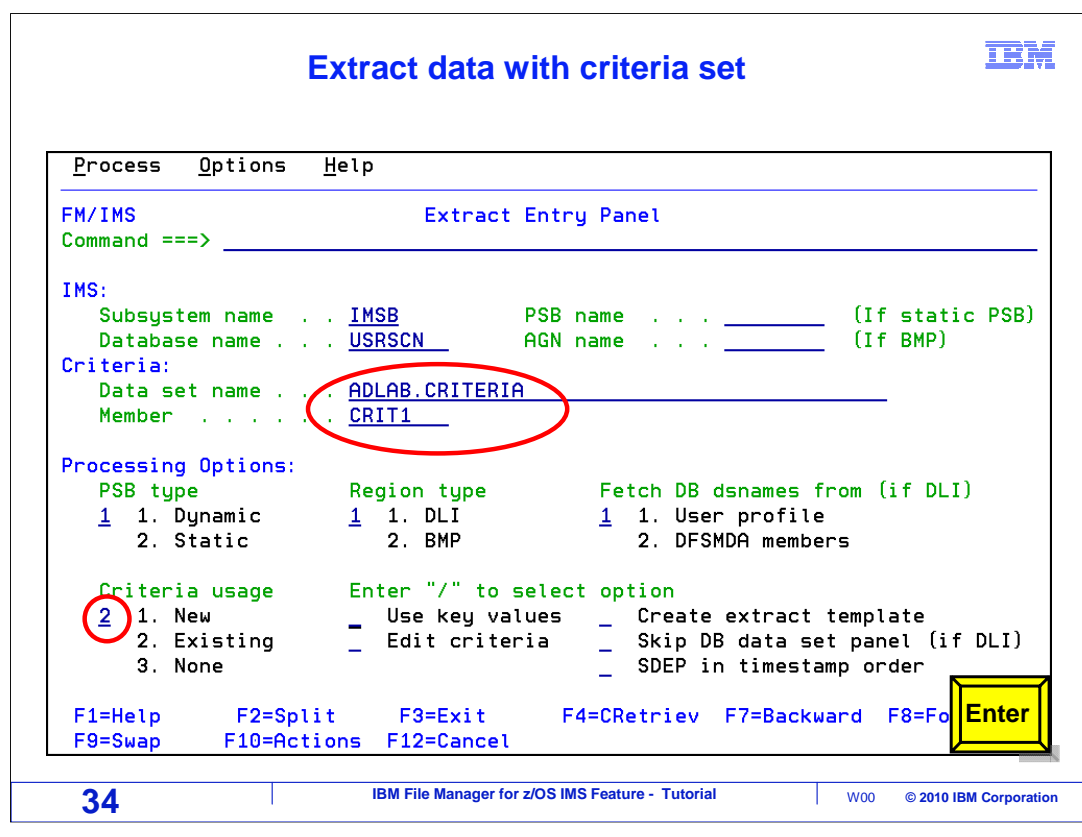

 On the "extract entry panel", specify a DBD. To use the criteria set, select "2" in the "criteria usage" option, and specify the name in the criteria data set name and member fields. Press Enter to continue.

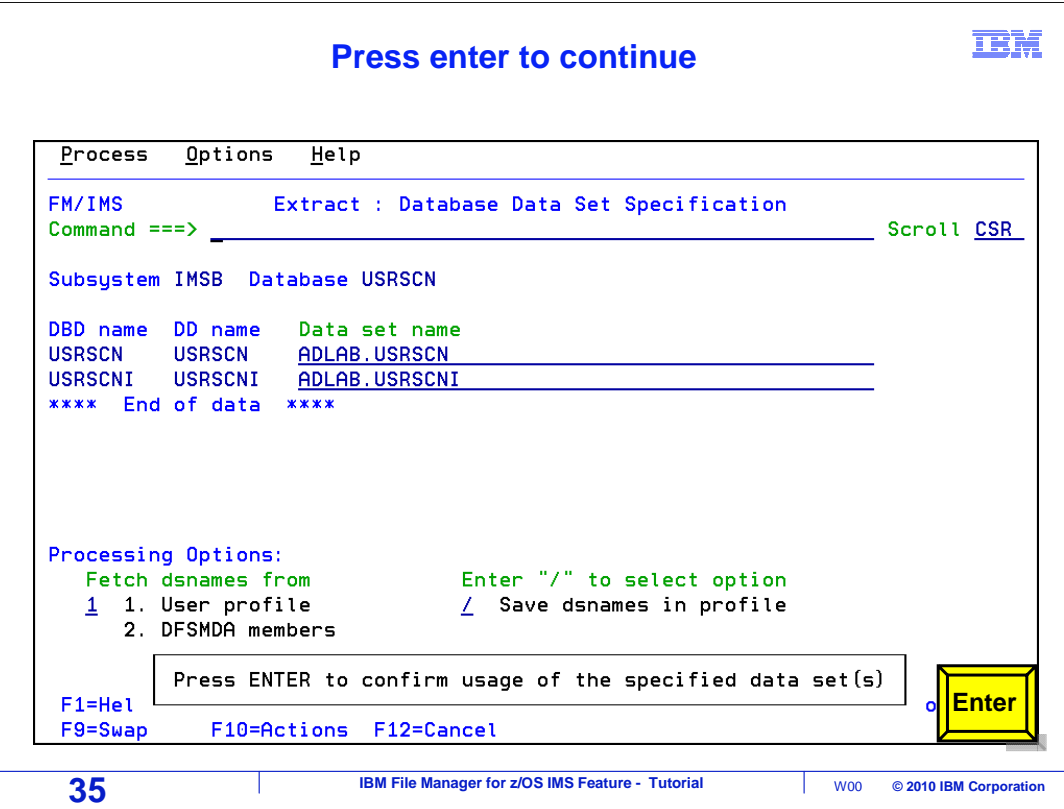

When accessing a database in DLI mode, this panel is displayed where you specify the database data set names. Provide or retrieve the data set names and press Enter to continue.

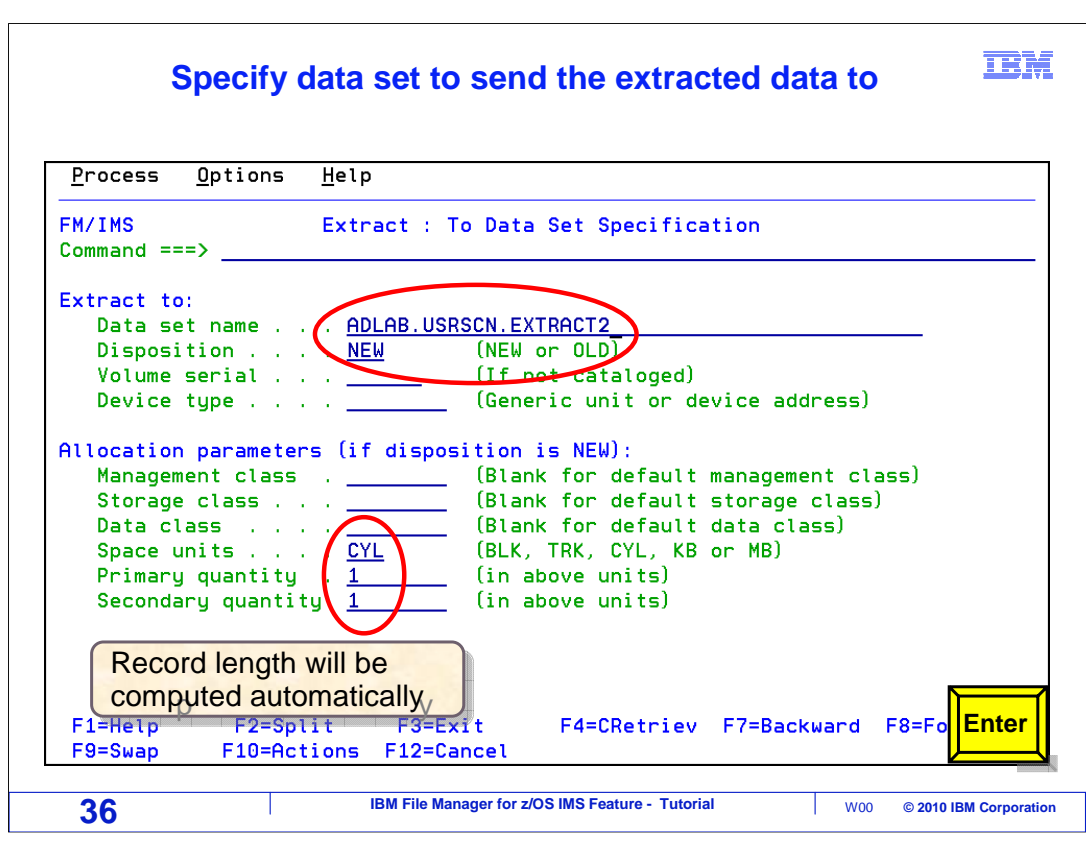

 On the next panel, specify the name of the output data set for the extract utility. It can be an existing file, or it will allocate a new file if it does not already exist. Make sure the file is large enough to hold all of the data that will be extracted. Press enter to continue.

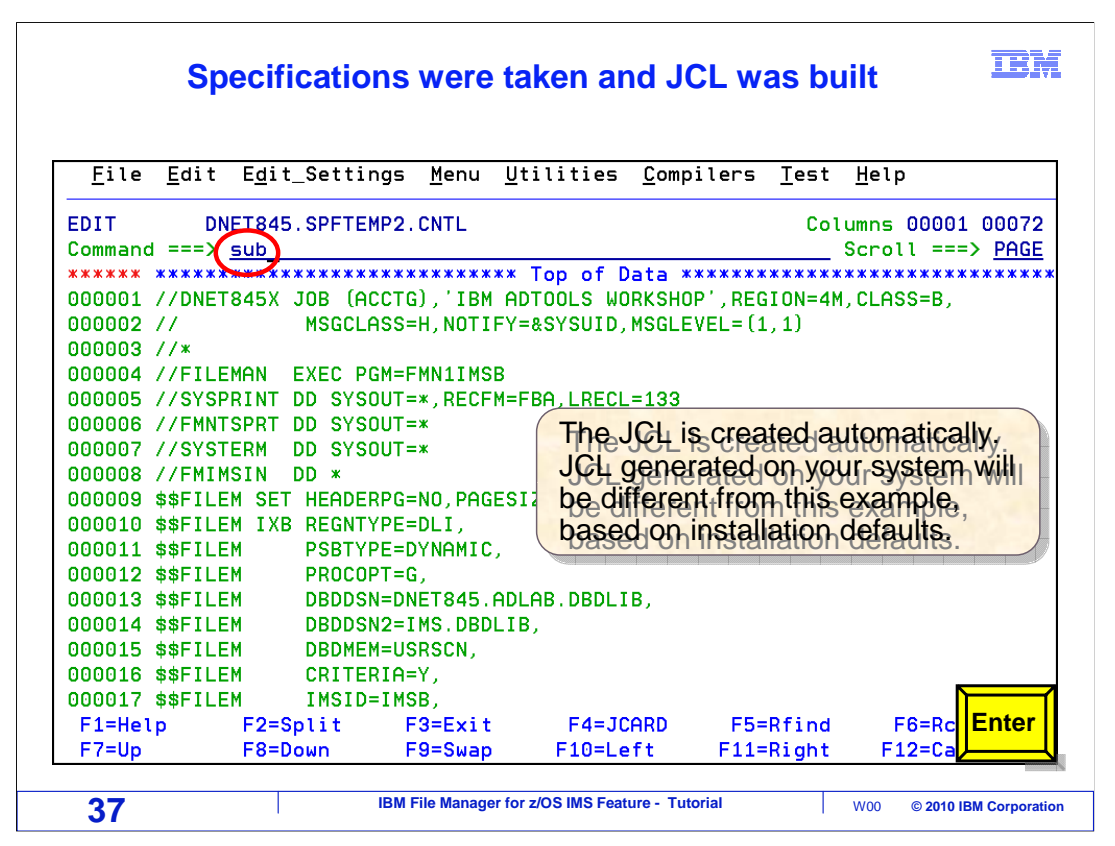

 JCL to run the extract utility is automatically generated. Verify that it has a valid job card, and use a SUBMIT command to submit the job to batch.

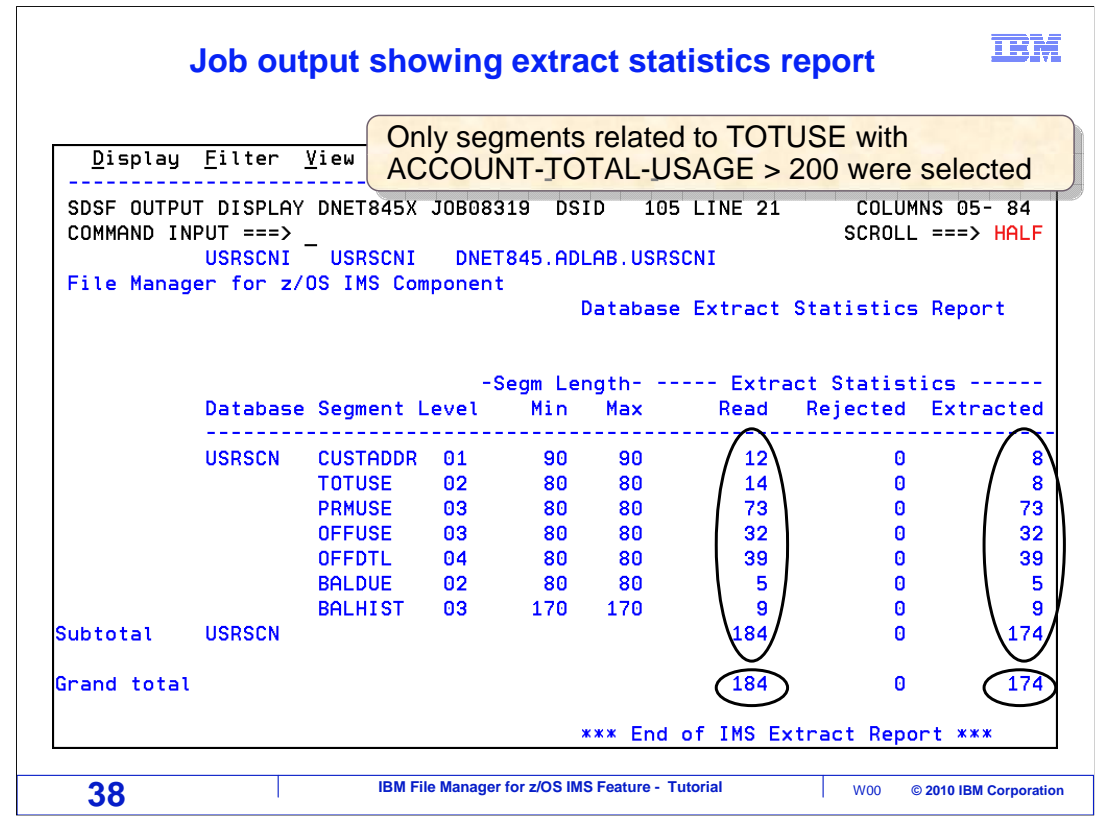

 In this example, the job ran, and the output report is shown here. The report gives statistics about the number of each type of segment that was extracted.

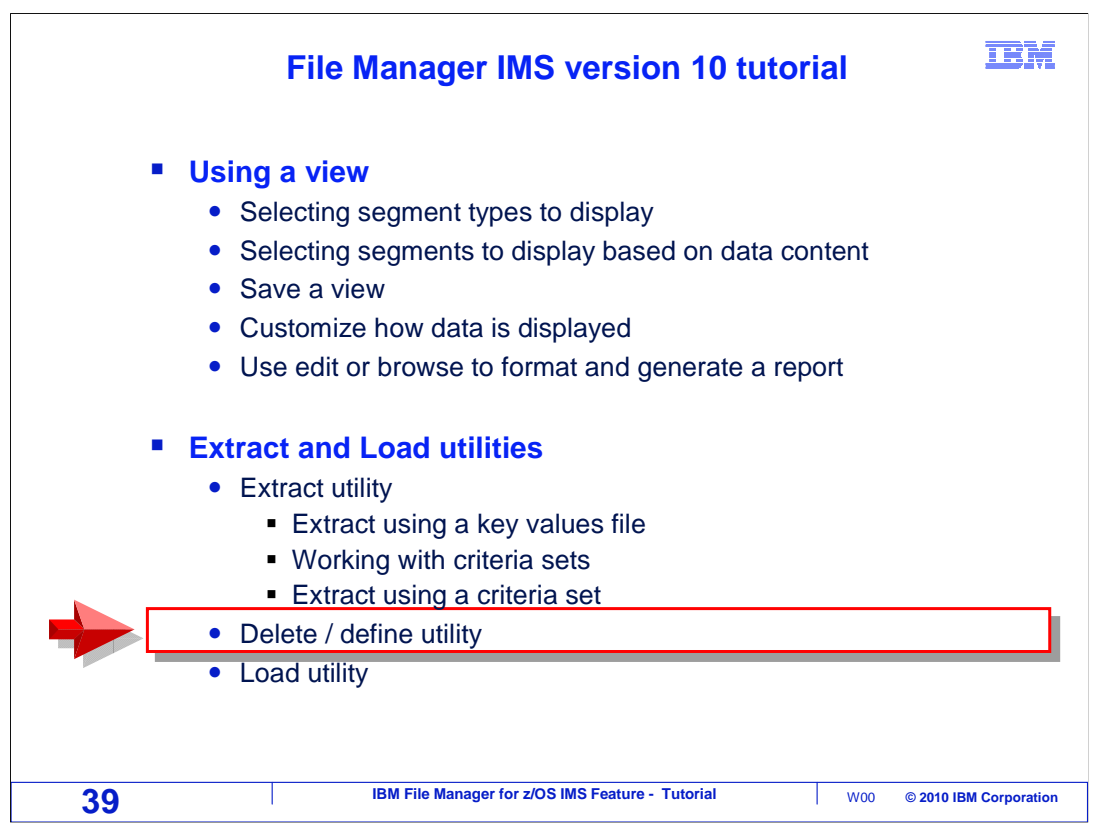

 Next, you will see how the Load utility is used to load segments into an IMS database from a file created by the extract utility. And first, the delete and define utility will be described.

## **Navigate to delete/define on the utility menu**

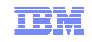

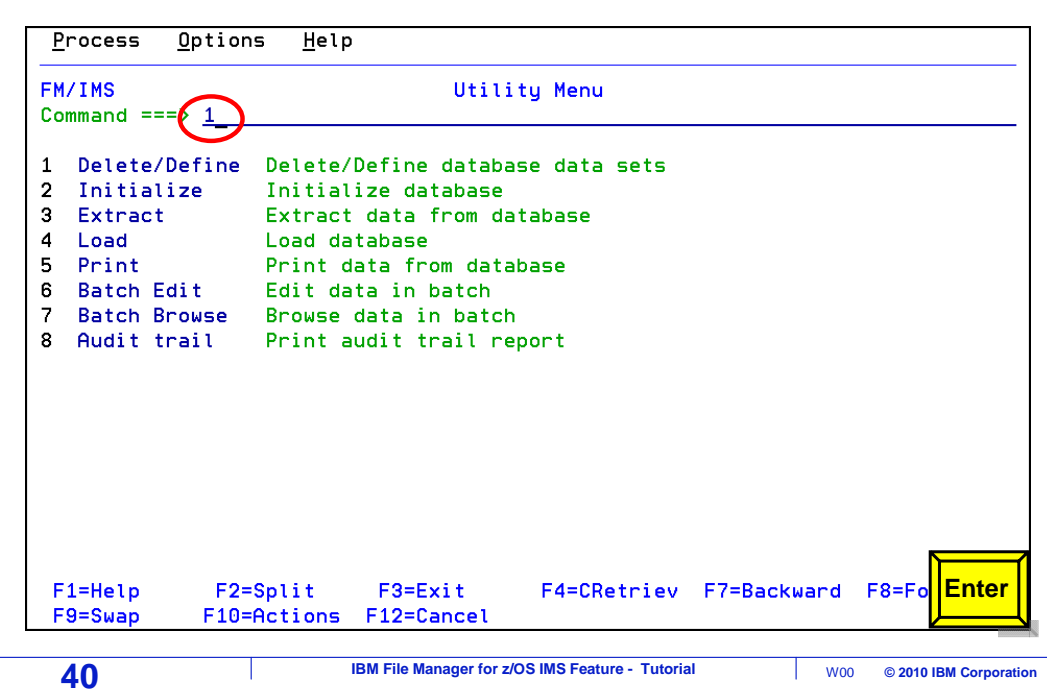

 Sometimes, you might have a requirement to clear all of the data from a database before using the Load utility. On the utility menu, there is a delete and define utility in addition to an Initialize utility. After you run delete and define, you can run initialize to prepare the database files before running the load utility. For delete and define, option one is selected.

### **Specify IMS subsystem and database name**

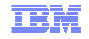

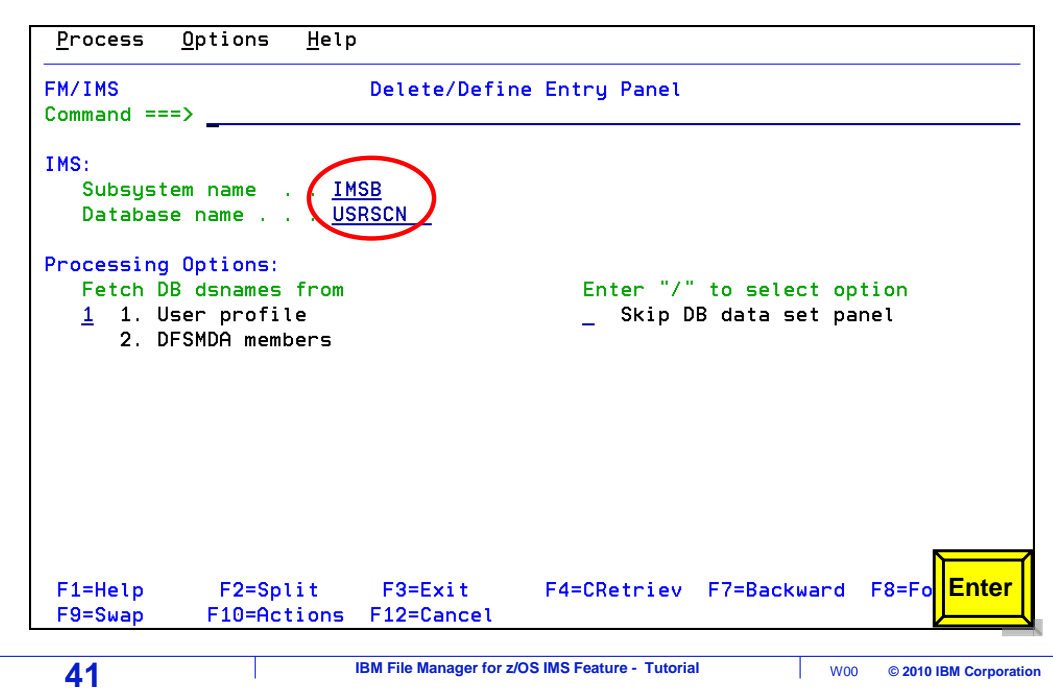

 Specify the subsystem, and the DBD name for the database. You can also optionally specify whether to fetch the database dataset names from your File Manager profile or from system dynamic allocation members. Press Enter to continue.

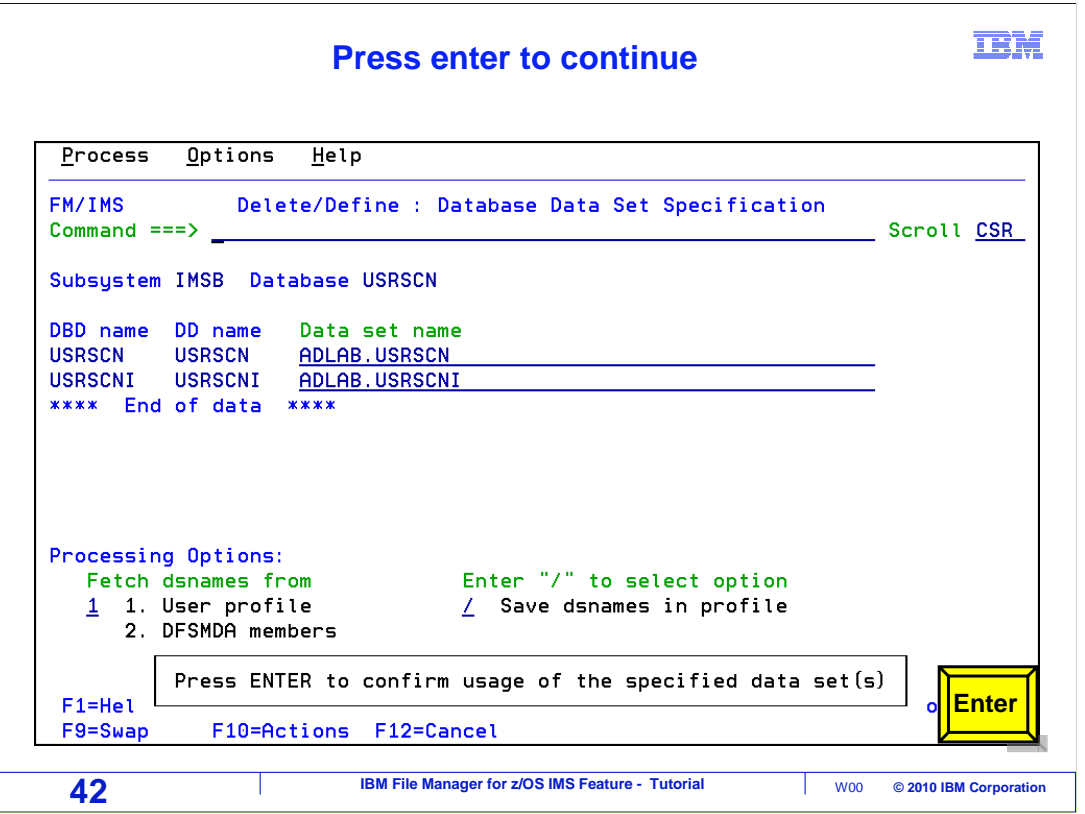

Next, specify or fetch the database data set names, and press Enter.

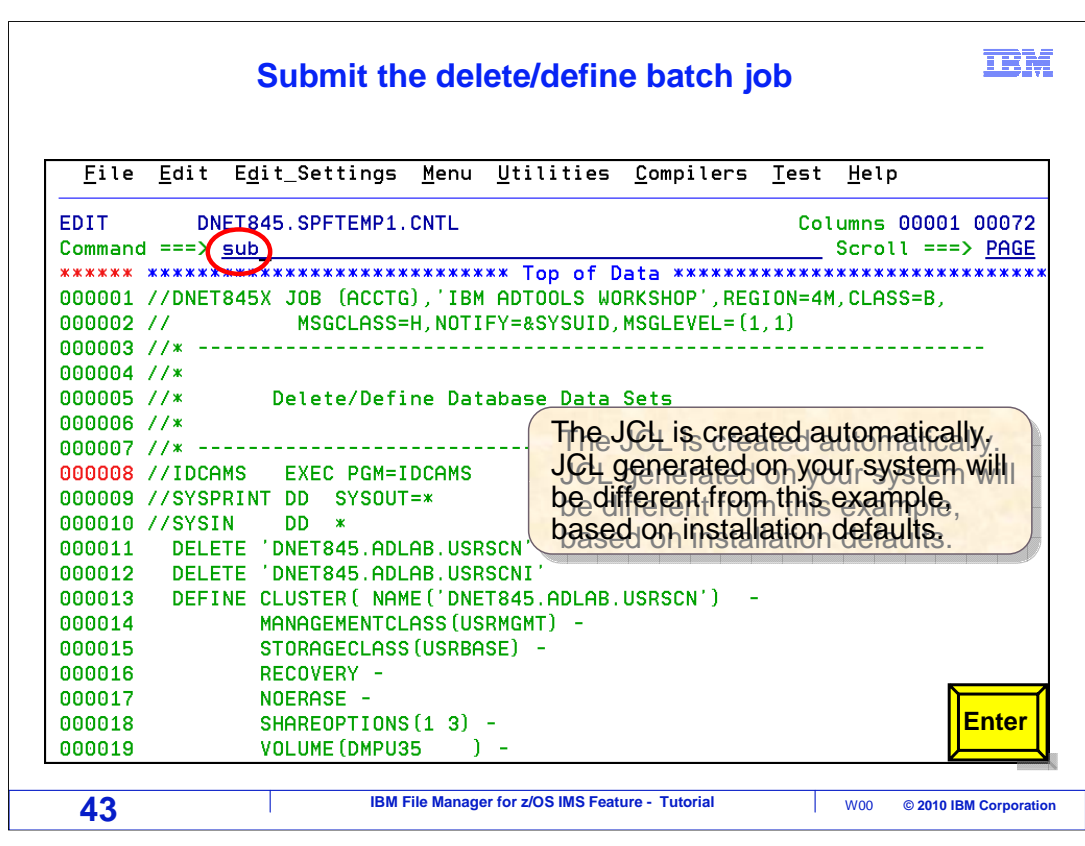

 JCL is automatically generated to perform the delete and defines. Use a SUBMIT command to submit the JCL to run as a batch job.

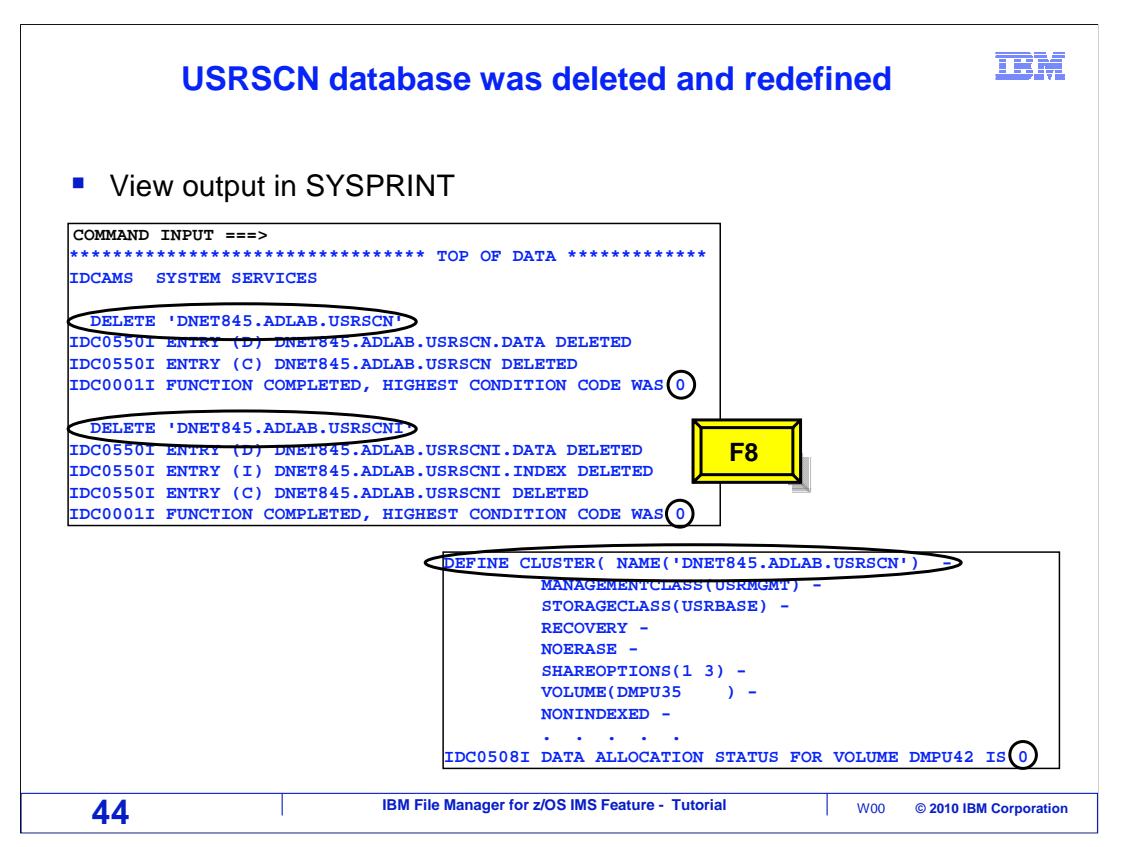

 Verify that the job completed successfully before running the initialize and load utilities. You can view the output with your SYSOUT viewer to see that the files were deleted and defined.

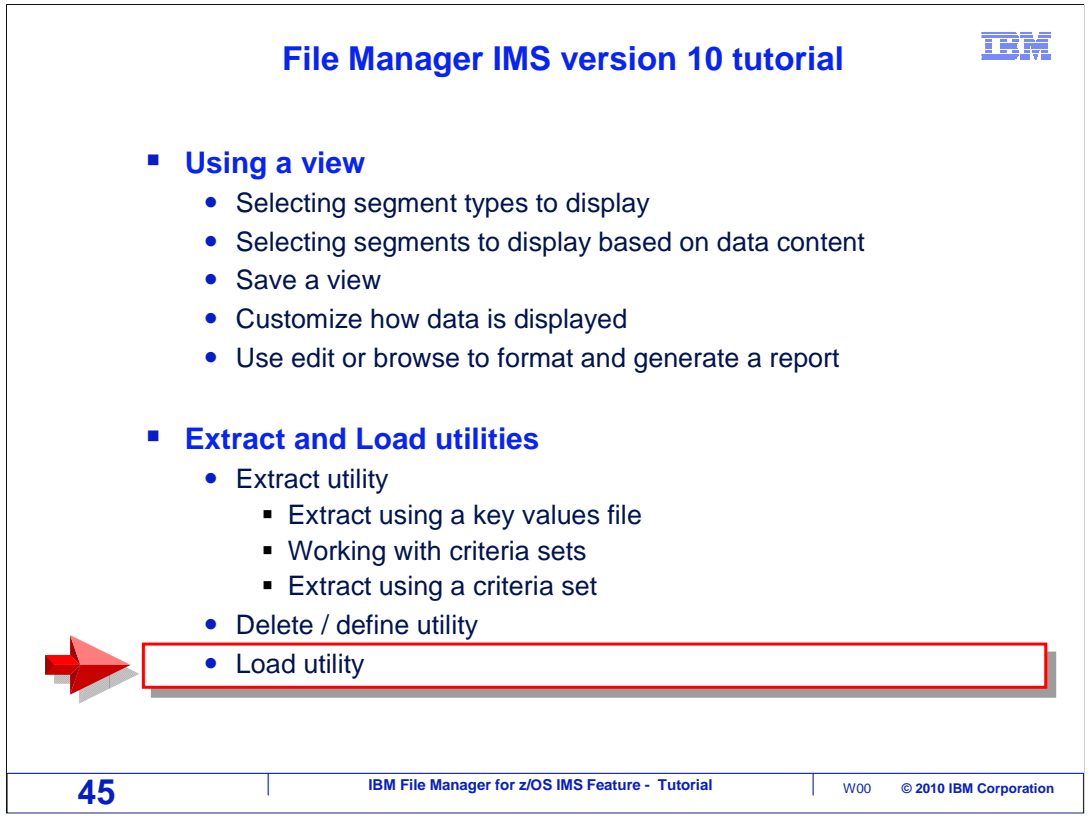

Next, the you will see how to use the database load utility.

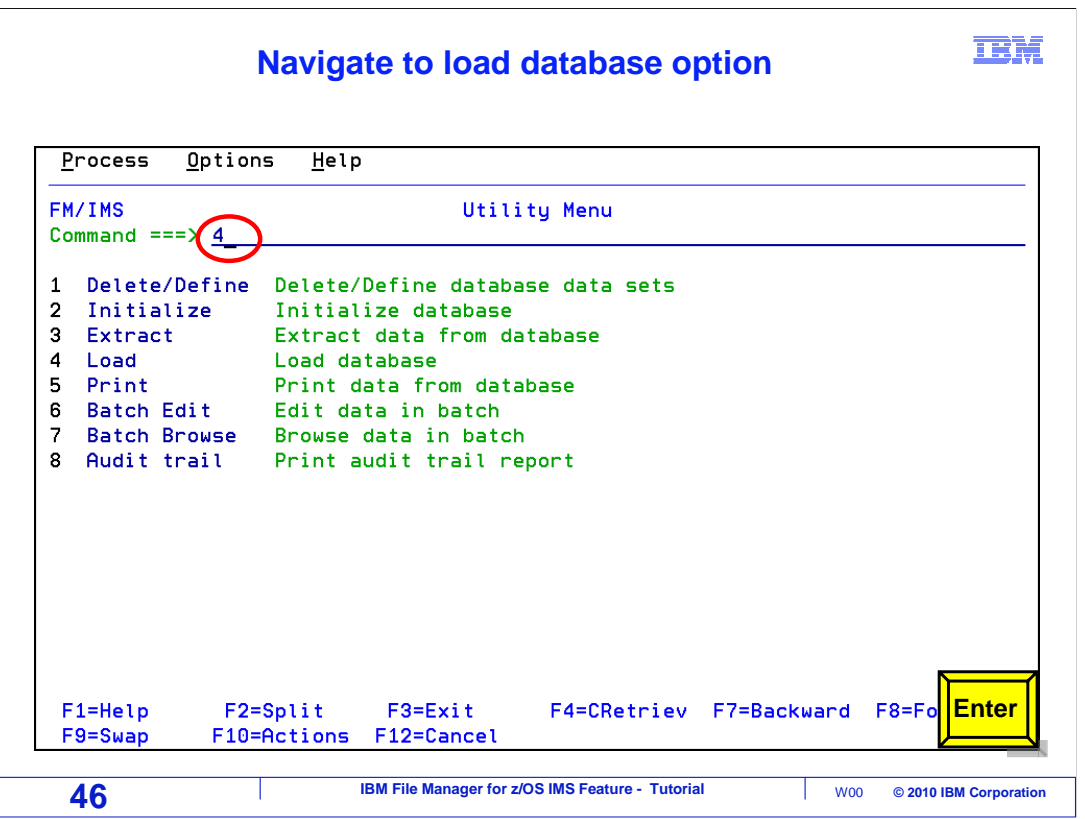

The load utility is option "4" from the utility menu.

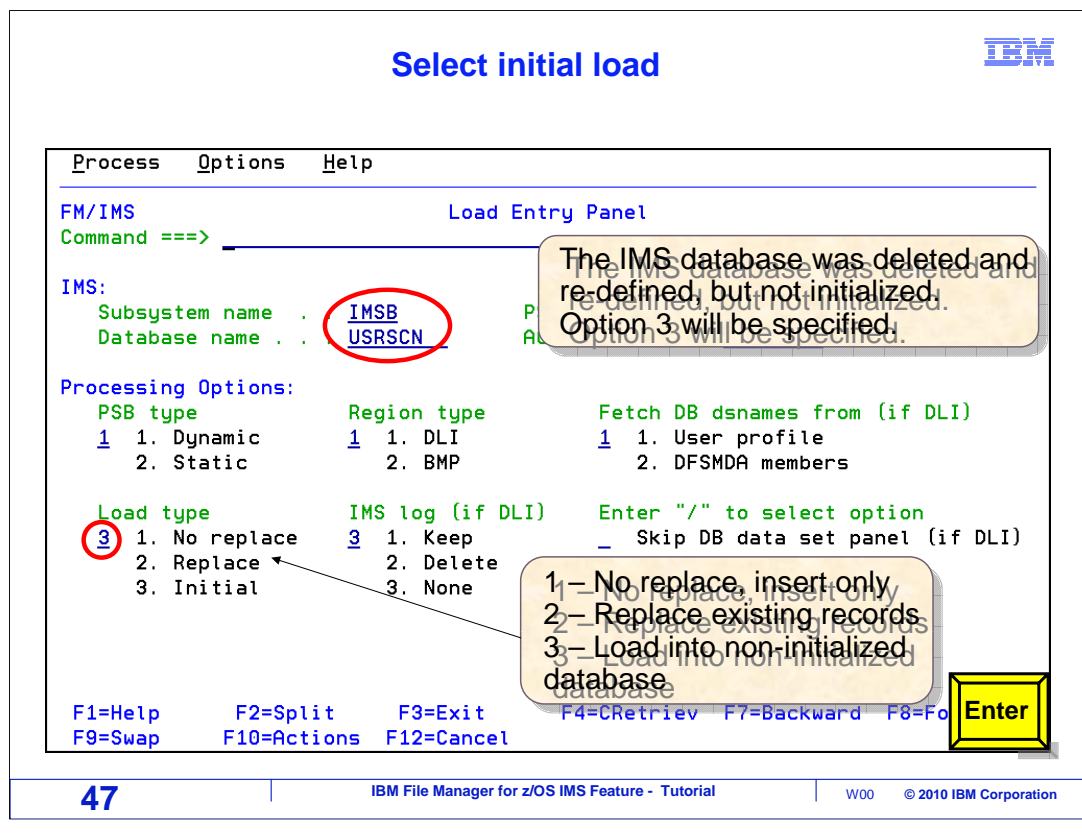

 On the load entry panel, specify the subsystem, and the DBD name in "database name" field. Also choose whether to run the utility in DLI or BMP mode as is appropriate for your load task. Notice the "load type". It is important to set this correctly, based on your requirements.

 Option 1 (no replace) means that if there are segments with duplicate keys already in the database, they will not be replaced. Only segments with new key values will be loaded.

 Option 2 (replace) means that segments with duplicate keys will be replaced, and segments with new keys will be loaded also.

 Option 3 (initial) can only be used if the output database is empty, and requires DLI mode. This option improves performance when you are doing a full or initial database load. In this example, option 3 is specified. Enter.

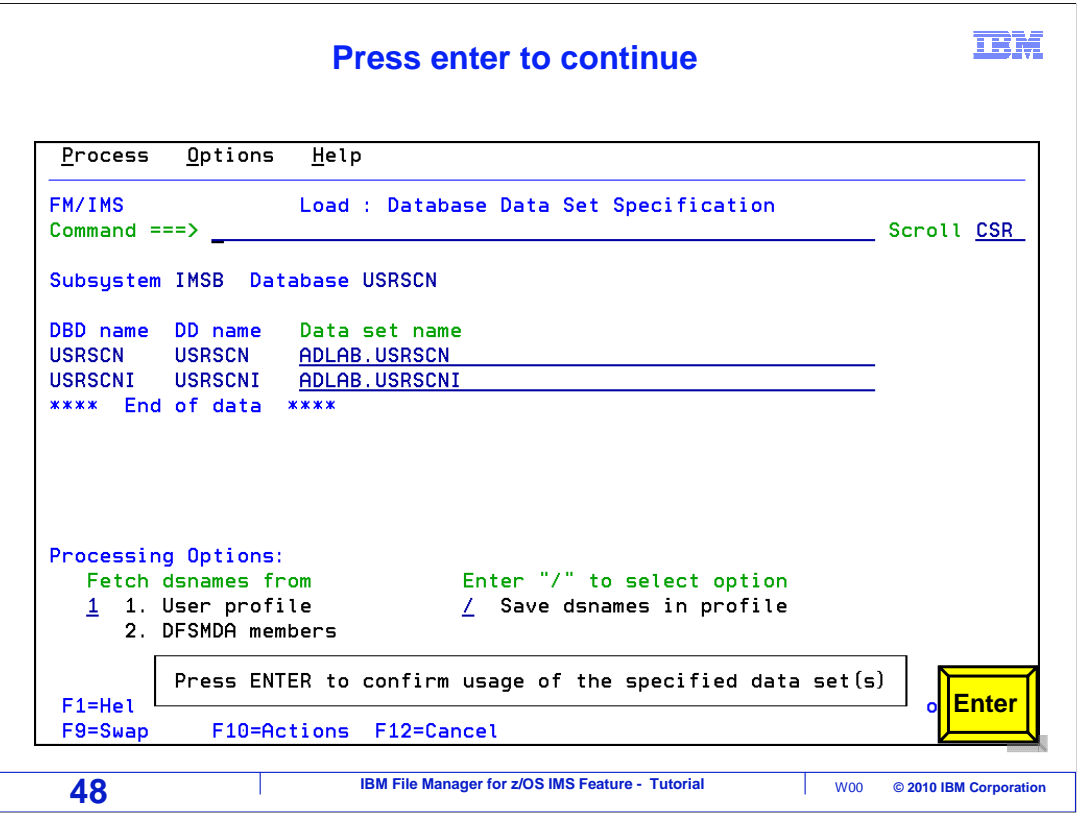

In DLI mode, provide or retrieve the database data set names and press Enter.

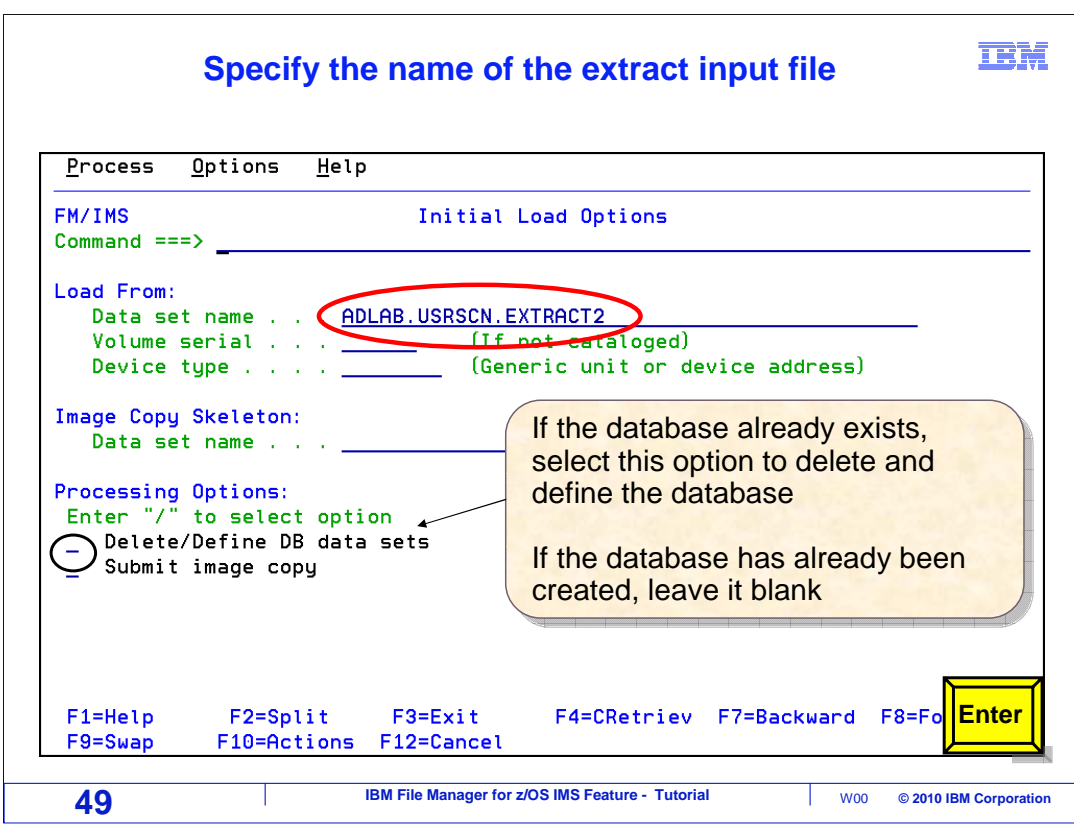

 Next, the "load options" panel is displayed. Specify the name of the data set that was created by the extract utility. Notice that you can specify the "delete and define DB data sets" option, to generate JCL to delete and define the database data sets in the load JCL. Press Enter.

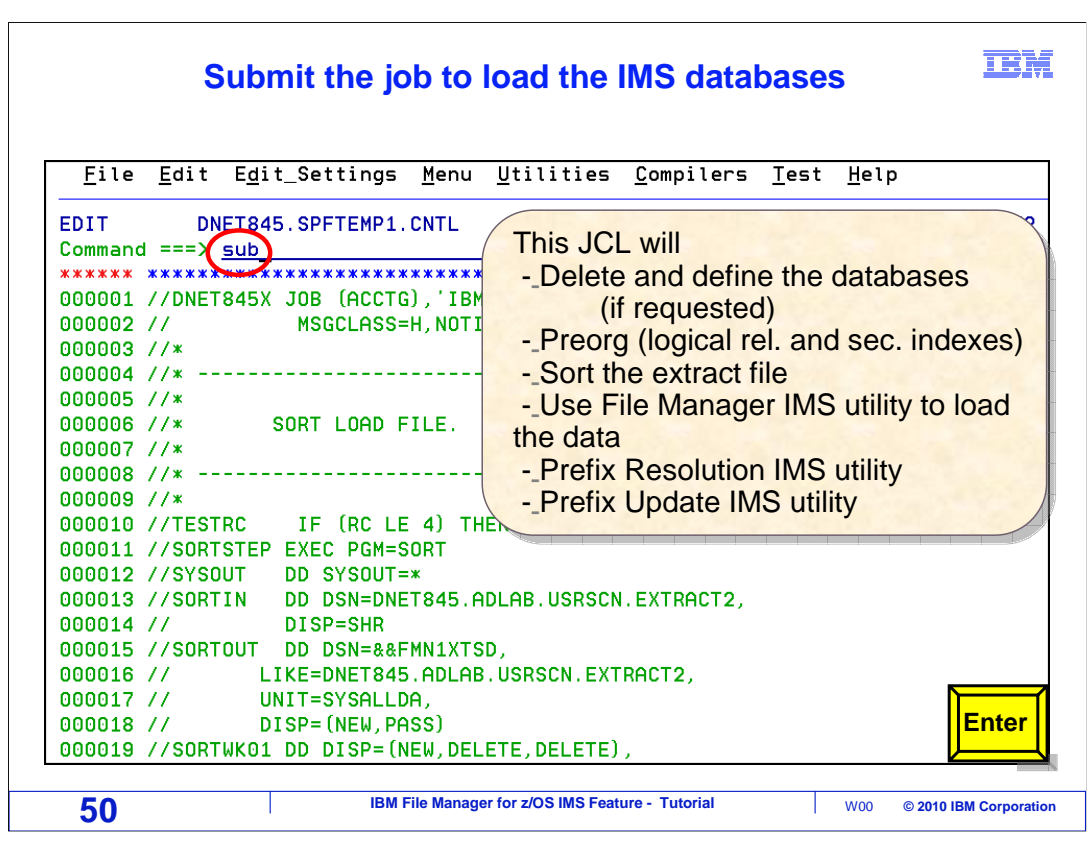

 JCL is created to run the load utility. Validate the job card, and use a SUBMIT command to submit the job to batch.

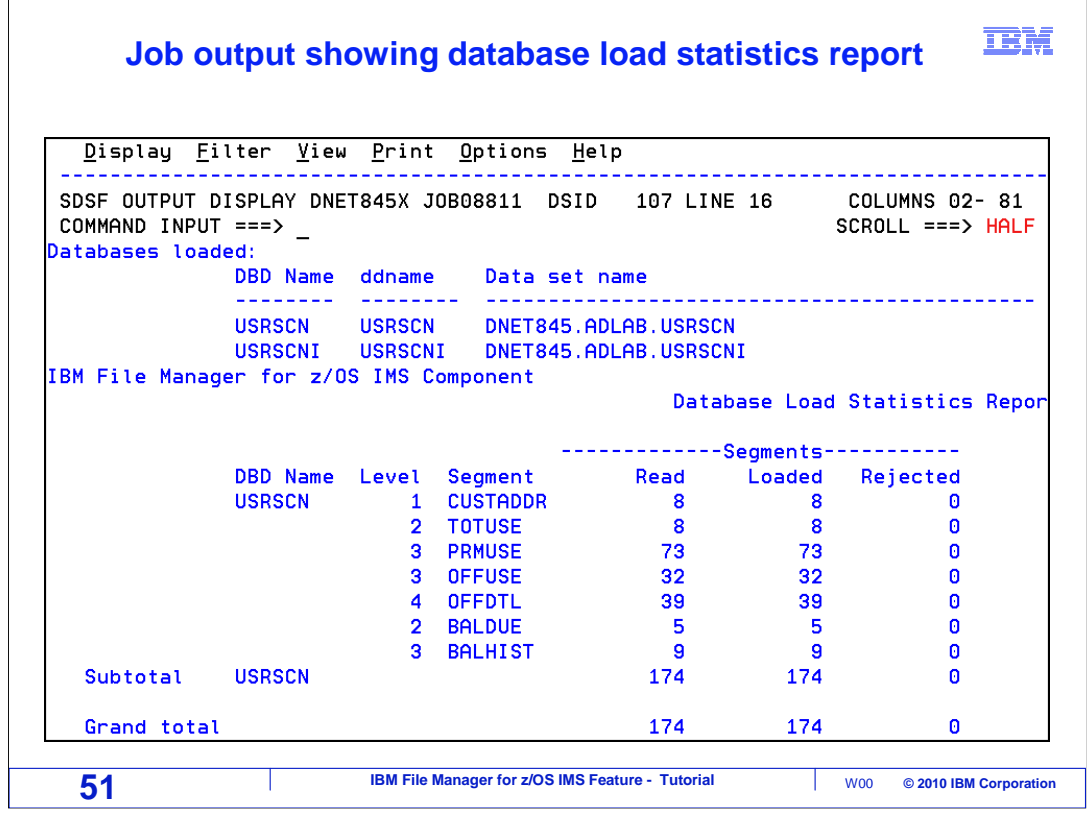

 After the load utility runs, you can view the report in SYSOUT to see statistics about the numbers of each type of segment that was loaded.

That is the end of this section, using the File Manager IMS extract and load utilities.

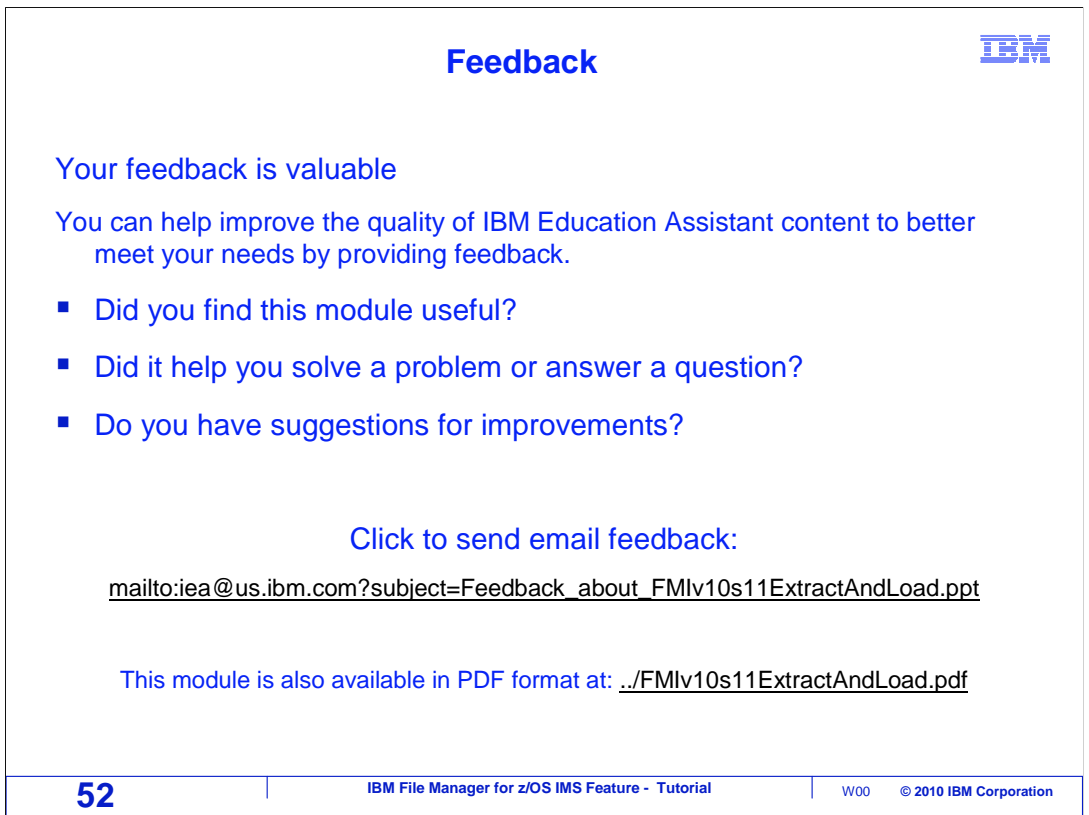

You can help improve the quality of IBM Education Assistant content by providing feedback.

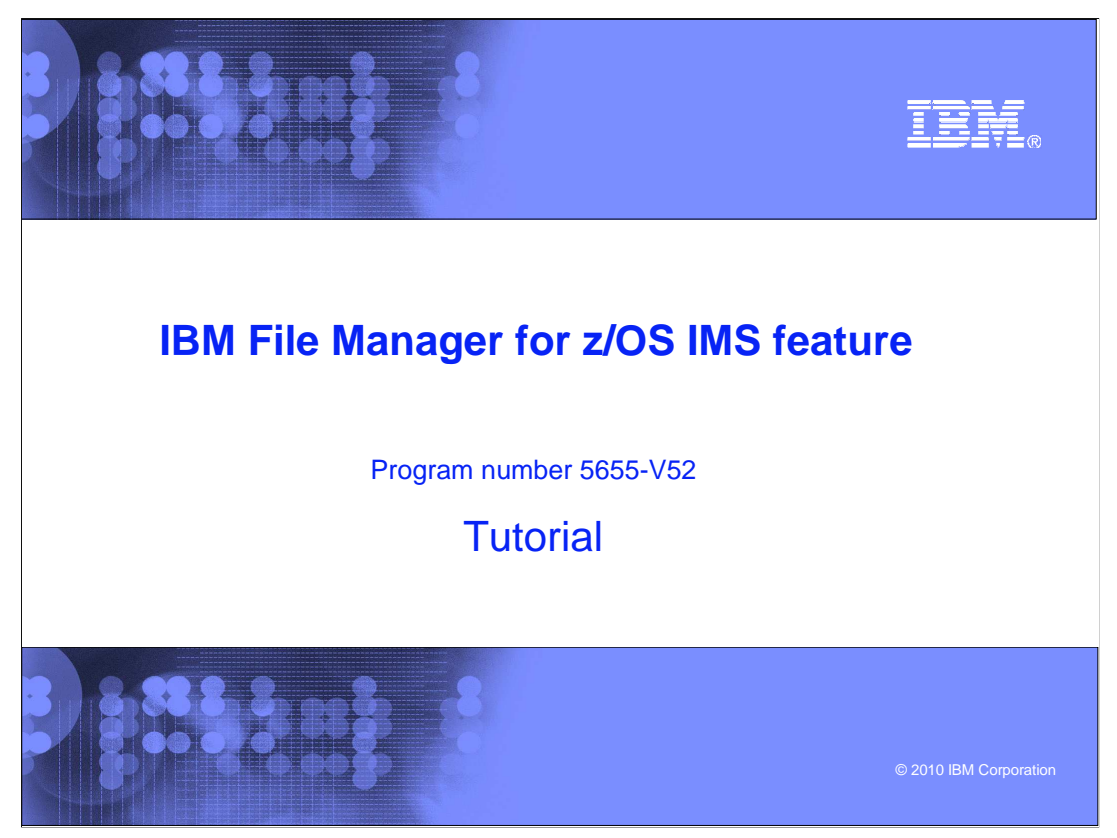

 This is the tutorial for the IMS feature of IBM's File Manager for z/OS, one of the IBM zSeries problem determination tools.

# **Trademarks, copyrights, and disclaimers**

IBM, the IBM logo, ibm.com, IBM, IMS, z/OS, and zSeries are trademarks or registered trademarks of International Business Machines Corp., registered in<br>many jurisdictions worldwide. Other product and service names might b

THE INFORMATION CONTAINED IN THIS PRESENTATION IS PROVIDED FOR INFORMATIONAL PURPOSES ONLY. WHILE EFFORTS WERE<br>MADE TO VERIFY THE COMPLETENESS AND ACCURACY OF THE INFORMATION CONTAINED IN THIS PRESENTATION, IT IS PROVIDED IS" WITHOUT WARRANTY OF ANY KIND, EXPRESS OR IMPLIED. IN ADDITION, THIS INFORMATION IS BASED ON IBM'S CURRENT PRODUCT<br>PLANS AND STRATEGY, WHICH ARE SUBJECT TO CHANGE BY IBM WITHOUT NOTICE. IBM SHALL NOT BE RESPONSIBLE FOR DAMAGES ARISING OUT OF THE USE OF, OR OTHERWISE RELATED TO, THIS PRESENTATION OR ANY OTHER DOCUMENTATION. NOTHING<br>CONTAINED IN THIS PRESENTATION IS INTENDED TO, NOR SHALL HAVE THE EFFECT OF, CREATING ANY WARRANTIES OR<br>REPR LICENSE GOVERNING THE USE OF IBM PRODUCTS OR SOFTWARE.

© Copyright International Business Machines Corporation 2010. All rights reserved.

**54 IBM File Manager for z/OS IMS Feature - Tutorial**  $\vert$  **woo © 2010 IBM Corporation** 

**IBM**